## **Preface**

This guide contains information on the advanced functionality of the HP 49G. It is a supplement to the *Pocket Guide* and *User's Guide* that is shipped with the HP 49G.

### **Material covered**

This guide contains the following information:

- Chapter 1, Entering commands contains information on the different ways that you can enter and use commands.
- Chapter 2, System flags contains information on using the HP 49G's flags, and the commands to control them.
- Chapter 3, Command line operations illustrates how to use the command line editor.
- Chapter 4, The stack explains how to operate the calculator in RPN mode, and how to manipulate objects on the stack.
- Chapter 5, Matrices and linear algebra describes advanced matrix operations, and how to solve linear algebra problems using matrices.
- Chapter 6, Unit objects contains information on using the Units application to work with units in mathematical operations.
- Chapter 7, Constants library contains information on the library of physical constants that you can access and use in calculations.
- Chapter 8, Number bases contains information on working with binary, octal and hexadecimal number bases, and working with binary integer arithmetic.
- Chapter 9, Lists and sequences contains information on creating and working with lists and sequences.
- Chapter 10, Advanced plotting options provides additional information on creating and manipulating plots.
- Chapter 11, Memory contains information on storing and retrieving data, using library objects, and how the HP 49G manages memory.
- Chapter 12, Date and time arithmetic describes how to work with dates and times.
- Chapter 13, Customization describes how to customize the keyboard, and how to create menus.

**Chapter 14, Computer algebra commands** describes each of the  $\bullet$ computer algebra commands that the calculator contains, and what each command does.

### The HP 49G documentation set

The HP 49G documentation set is a mixture of hard copy documentation and documentation available from the HP Calculators web site.

You can find all of the documentation for the HP 49G on the HP Calculators web site, at the following address:

#### http://www.hp.com/calculators/graphing/49g\_info.html

The HP 49G documentation set is made up of the following components:

- User's Guide, available with the calculator.
- Pocket Guide, available with the calculator.
- *Advanced Topics*, being chapters 1 to 13 of this manual, and available from the web site.
- CAS Commands, being chapter 14 of this manual, and available from the web site.
- Other Commands A to F, available from the web site.
- Other Commands  $G$  to  $P$ , available from the web site.
- Other Commands  $Q$  to  $Z$ , available from the web site.

#### **NOTICE**

This manual and any examples contained herein are provided as is and are subject to change without notice. Except to the extent prohibited by law, Hewlett-Packard Company makes no express or implied warranty of any kind with regard to this manual and specifically disclaims the implied warranties and conditions of merchantability and fitness for a particular purpose and Hewlett-Packard Company shall not be liable for any errors or for incidental or consequential damage in connection with the furnishing, performance or use of this manual and the examples herein.

© Hewlett Packard Company 1999. All rights reserved.

## **Chapter 1**

## **Entering commands**

There are a number of ways you can enter a command:

- $\bullet$  by pressing the key or keys for the command
- $\bullet$  by selecting the command from a subject-specific menu
- $\bullet$  by selecting the command from the command catalog
- $\bullet$  by typing the command on the command line.

## **Keyboard entry**

The most commonly needed commands can be entered directly from the keyboard by pressing one or two keys. For example, to enter the SIN command, press the  $\langle \overline{\mathsf{SM}} \rangle$  key; to enter the LOG command, press  $\bigcap$  (log). See chapter 1 of the User's Guide for an explanation of each key on the HP 49G kevboard.

## **Subject-specific menus**

The HP 49G provides a number of menus that list just those commands relevant to a specific topic.

For example, all the programming commands are collected together on the programming menu. You access this menu by pressing  $\bigoplus$  (PRG).

Other subject-specific menus include a:

- math menu  $(\bigcap \overline{MH})$
- symbolic solve menu  $(\bigcap$  (SSLV)
- exponential and logarithm menu  $(\bigcap$  (EP&IN))
- trigonometry menu  $(\bigcap(\overline{TRG})$
- calculus menu  $(\bigcap$   $\widehat{CALC})$
- algebra menu  $(\bigcap \overline{A \cup C})$
- matrices menu  $(\bigcap$  (MATRICES)
- statistics menu  $(\bigcap_{s \in \mathbb{N}} \mathbb{R})$
- convert menu  $(\bigcap$   $\textcircled{C}\textcircled{N}\textcircled{R})$
- $\bullet$  units menu ( $\bigcap$  (MITS))
- arithmetic menu  $(\bigcap$  (ARITH))
- complex number menu  $(\bigcap \text{CMPLX})$
- base menu  $(\bigcap$  (BASE)).

These subject-specific menus have keys allocated to them on the keyboard.

There are many other subject-specific menus. For example, the math menu and the various Computer Algebra System sub-menus can be selected from the Applications menu:

1. Press (APPS).

The Applications menu is displayed.

2. Press  $\Omega$ .

The last page of the Applications menu is displayed.

3. Highlight the menu you want—MATH or CAS—and press OK or (NTER). Both menus are made up of several sub-menus, each listing the commands of relevance to a particular area of mathematics.

The symbolic menu (displayed by pressing  $(NMB)$ ) provides a series of submenus each listing the more commonly used commands of relevance to a particular area of mathematics: algebra, arithmetic, calculus and so on.

### Sub-menus

Some entries on a subject-specific menu are shortcuts to sub-menus. For example, pressing  $\bigcap$  (MTH) displays the MATH menu. The first item on the MATH menu is VECTOR. The two periods after the word "VECTOR" indicates that there is a further menu. This

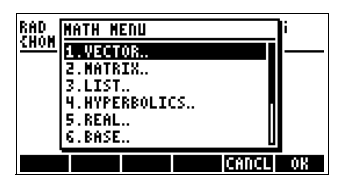

further menu lists commands of relevance to vector mathematics (such as ABS, DOT, CROSS, etc).

#### **Entering a command from a sub-menu**

- 1. With the main menu displayed, highlight the name of the sub-menu. You can do this by:
	- pressing  $\nabla$  until the sub-menu name is highlighted or
	- $\bullet$  pressing the number key that corresponds to the number of the sub-menu. For example, to highlight the REAL sub-menu in the above example you could press 5.)
- 2. Press OK or  $[NTER]$ .

The sub-menu is displayed.

- 3. Highlight the name of the command you want to enter. You can do this by:
	- pressing  $\nabla$  until the command name is highlighted or
	- $\bullet$  pressing the number key that corresponds to the number of the command.
- 4. Press  $OK$  or  $(NTR)$ .

If you are working in algebraic mode, the command you selected appears on the command line ready for you to specify arguments.

If you are working in RPN mode, the result of the command appears on the stack.

#### **Entering a command from a function key menu**

A subject-specific menu can take the form of a choose list (as described in the previous section) or a function key menu. A function key menu is one that appears across the bottom of the screen, with items chosen from the menu by pressing the corresponding function key:  $\Box$  to  $\Box$ ) This is explained in chapter 2 of the User's Guide.

## **Command catalog**

The HP 49G provides a single choose list that contains all its commands. This is called the *command catalog*.

### **Displaying the command catalog**

1. Press (CAT).

A choose list is displayed. This is the command catalog.

2. Locate the command that you want to enter. (See the next section.)

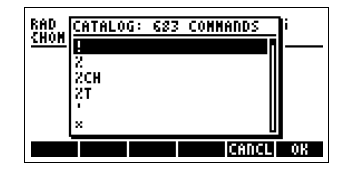

3. Press OK or (ENTER).

If you are working in algebraic mode, the command you selected appears on the command line ready for you to specify arguments. If you are working in RPN mode, the result of the command appears on the stack.

### **Locating a command in the command catalog**

There are two ways to locate a command in the command catalog:

- $\bullet$  by scrolling
- $\bullet$  by searching on the first character or first few characters of the command.

#### **Scrolling through the catalog**

To scroll through the command catalog, press the  $\overline{\mathbf{V}}$  or  $\overline{A}$  keys. Keep doing so until the command you want is highlighted.

You can use the shift keys in conjunction with the arrow keys to scroll more quickly through the catalog. For example:

- $\Box$  displays the last command in the catalog
- $\bigcap$  as displays the first command
- $\Box$  displays the next page of commands
- $\Box$  displays the previous page of commands.

The number of commands displayed per page is determined by flag -90. When set—which is the default—the commands are displayed in the minifont. This gives you six commands per page. If flag  $-90$  is cleared, the

commands are displayed in your currently selected system font. If, for example, you have chosen System 8 as your current system font, you will see only four commands per page.

#### **Searching for a command in the command catalog**

The majority of commands can be selected from the command catalog by searching on the first character of the command's name.

1. Press the keys for the first character—or first few characters—of the command's name.

For example, to find the HALFTAN command, type (APHA) H or (ALPHA) (ALPHA) **HA.** 

The first command with a name starting with the letter or letters you typed will be highlighted.

2. If the command you want is not highlighted, press  $\overline{\mathbf{V}}$  until the command is highlighted.

Note that the first character of a command's name may be:

- $\bullet$  an upper-case character (for example, SIN)
- a lower-case character (for example, rref), or
- a symbol (for example  $\rightarrow$ TAG).

The type of the first character determines the best way to search for the command

**Upper case:** if the command you want to find begins with an upper-case letter, you must press  $\langle \overline{A}$ FHA) before pressing the key for that letter. If you intend to search by typing the first few characters of the command name, vou will need either to:

- $\bullet$  hold the (ALPHA) key down while you key all the characters, or
- $\bullet$  lock the alpha keyboard before you type the characters.

**Lower case:** if the command you want to find begins with a lower-case Letter, you must press  $\mathbb{A}\mathbb{P}\mathbb{A}\cap\mathbb{H}\mathbb{R}\rightarrow\mathbb{R}$  before pressing the key for that letter. For example, pressing  $(HPH) \cap R$  displays the rpm command.

**Non-alphabetic characters:** if the command you want to find begins with a non-alphabetic character, press the keys for that character. For example, to search for  $\rightarrow$ TAG, type  $\bigcap$  The first command with a name that starts with  $\rightarrow$  is displayed. (In this example, you need to press  $\overline{\mathbf{v}}$  until  $\rightarrow$ TAG is highlighted.)

While the alpha keyboard is active, you can also search for a command that begins with a special character by typing that character and then one or more of the next alphabetical characters.

The keystrokes for non-alphabetic characters can be found in the Characters catalog. For example, the keystrokes for  $\Sigma$  are  $\Box$  and S. Therefore, to search for the  $\Sigma$ + command in the command catalog, you display the catalog and press  $\bigcap S$ .

The Characters catalog—accessed by pressing  $\bigcap$  (HARS)—is explained in chapter 2 of the User's Guide.

Note that you can import additional commands from third-party command libraries. When a library is attached, the commands in the library will appear in the command catalog. If any such command begins with a character that is not available directly from the HP 49G keyboard, you will not be able to search for the command.

## **Typing commands**

In addition to selecting a command from the command catalog or from a menu, you can also enter a command by typing its name on the command line.

For example, to factorize an expression while in algebraic mode, you could:

- 1. type  $A$ LPHA)  $A$ LPHA)  $\text{FACTOR}(\cap)$
- 2. enter the expression
- 3. press (ENTER).

To factorize an expression while in RPN mode, you could:

- 1. enter the expression onto level 1 of the stack
- 2. type (ALPHA) (ALPHA) FACTOR
- 3. press (ENTER).

Every command found in the command catalog can be entered directly from the keyboard.

Some command names contain special characters (for example,  $\rightarrow$  and  $\Sigma$ ). The Characters catalog—accessed by pressing  $\bigcap$  (HARS) and explained in chapter 2 of the User's Guide-shows the keystrokes needed to enter special characters.

# **Displaying system flags**

1. Press MODE to display the Calculator Modes input form.

twice to lock the alpha keyboard).

2. Press FLAGS.

**Chapter 2**

**System flags**

The System Flags list is displayed. A tick

to the left of a flag number indicates that the flag is set. If the space to the left of a flag number is empty, the flag is clear. From this screen you can set or clear any flag in the list.

System flags provide you with some control over how the HP 49G behaves and displays information. For example, by setting flag  $-60$ , you can lock the alpha keyboard by pressing (APHA) once rather than twice. Clearing flag  $-60$  returns the mode to its default setting (where  $[APHA]$ ) must be pressed

The System Flags list is not a list of *all* the system flags. As a general rule, flags that are likely to be changed often can be set or cleared on various input forms, where they are more readily accessible. Flags that will rarely be changed are listed in the System Flags list.

For example, flag -95 determines whether the calculator is in algebraic or RPN mode. As this is a flag that many users are likely to want to change from time to time, it is accessible from an input form: the Calculator Modes input form (described in chapter 2 of the User's Guide). Because it is accessible from an input form, flag -95 is not listed in the System Flags list. (There are some exceptions to this general rule, with some flags accessible both from an input form and from the System Flags list.)

All the system flags—not just those on the System Flags list—are listed and described in the *HP 49G Pocket Guide*.

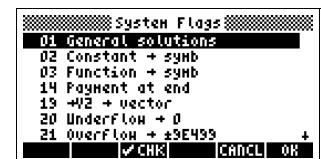

## **Setting and clearing flags**

### **Method 1**

Use this method only if the flag you want to change is listed in the System Flags list.

1. With the System Flags list displayed, highlight the flag that you want to set or clear.

You can do this by either:

- pressing the  $\nabla$  or  $\Delta$  keys until the flag you want is highlighted or
- typing the first digit of the number of the flag.

See the previous section for instructions on displaying the flags.

2. Press CHK.

If the flag was set before, it is cleared; if it was clear before, it is now set

3. Press OK or  $[NTB]$  to return to the Calculator Modes screen and OK or  $\left(\frac{\text{ENTER}}{\text{system}}\right)$  again to return to your default screen.

### **Method 2**

If you know the number of the system flag you want to change, you can change the flag from the command line. The syntax you use depends on the operating mode you have chosen: algebraic or RPN.

In algebraic mode, the syntax is:

#### *command*(*flag*)

In RPN mode, enter the flag on the first level of the stack and then enter the appropriate command. The command for setting a flag is SF and the command for clearing a flag is CF. (The flag commands are described on page  $2-4$ .)

For example, to set flag  $-40$  in algebraic mode, you enter SF $(-40)$  and press ( $\overline{\text{NEB}}$ ). In RPN mode, you enter -40 onto level 1 of the stack, enter SF onto the command line and press (ENTER).

Similarly, to clear flag  $-40$  in algebraic mode, you enter  $CF(-40)$  and press  $\langle$  [NTER]. In RPN mode, you enter -40 onto level 1 of the stack, enter CF onto the command line and press (ENTER).

You can use this method to set and clear all flags, not just those listed on the System Flags list.

### **Setting or clearing several flags at once**

In algebraic mode, the syntax is:

*command*({*list*})

In RPN mode, enter a list of the flags you want to set or clear on the first level of the stack and then enter the appropriate command.

For example, to set flags  $-19$  and  $-40$  in algebraic mode, you enter  $SF([-19,-40])$  and press (MER). In RPN mode, you enter  $\{-19,-40\}$  onto level 1 of the stack, enter SF onto the command line and press (ENTER). (Note that in algebraic mode, you must enter a comma between the elements in a list. In RPN mode, you can enter a comma or a space.)

Similarly, to clear flags -19 and -40 in algebraic mode, you enter  $CF([-19,-40])$  and press (INTER). In RPN mode, you enter  $\{-19,-40\}$  onto level 1 of the stack, enter CF onto the command line and press (ENTER).

### **Method 3**

The flags that you are likely to need to change can be changed from various input forms (as explained on page  $2-1$ ). To change one of these flags, display the appropriate input form, place the cursor in the flag field and press CHK. If the flag was set before, it is cleared; if it was clear before, it is now set. (A tick mark in the field indicates that the flag is set.)

Examples of flags that can be set from input forms include operating mode, number format, angle measure, coordinate system, beep, key click, keep last stack, textbook mode, and clock type. These, and numerous other flags, are accessible by pressing (MODE).

Editing input forms is described in detail in chapter 2 of the *User's Guide*.

## **Flag commands**

The flag commands are listed and explained in the table below. The flag commands enable you to set and clear flags as well as having a value returned that indicates the status of a specified flag: 1 if the flag is set, 0 if the flag is clear.

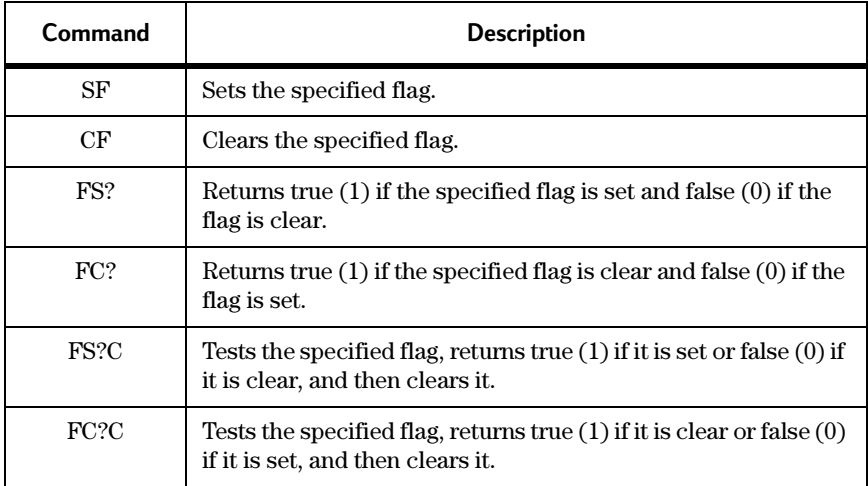

Table 2-1 Flag commands

## **User flags**

You can also apply the commands listed in the table above to user flags. (User flags are mainly used in programming.)

User flags are positive numbers, while system flags are negative numbers. (In the System Flags list—discussed on page 2-1—the system flags are shown as positive numbers. However, when you are setting, clearing, and testing system flags, you must specify the flag as a negative number.)

You have access to 128 user flags. You can set, clear, and test them the same way as with system flags. For example, to clear flag 25 that your program has set, you issue the command  $CF(25)$ .

## **Chapter 3 Command line operations**

The command line is where you enter and edit commands and objects. The HP 49G provides numerous tools to assist you when working on the command line. Some of these tools have their own key; others can be selected from the command line editor's Tool menu.

### **Activating the command line**

The way you activate the command line depends on whether you intend to create a new object or edit an existing object.

To create a new object, just start typing. The command line is activated as soon as you start. (While you can create most objects from the command line, many objects are best created using specific applications. For example, it will usually be easier to create an expression using Equation Writer, or a matrix using Matrix Writer.)

To edit an existing object on the command line, select the object from history or from the stack and:

- $\bullet$  in algebraic mode, press (ENTER)
- in RPN mode, press EDIT.

Note that pressing EDIT in algebraic mode activates whatever application is best suited to editing the type of object you selected, not the command line editor. For example, if you selected an expression, pressing EDIT activates Equation Writer. To edit the object on the command line, you must press (ENTER).

## **Positioning the cursor**

When editing the object on the command line, you will almost always need to reposition the cursor.

### **Main methods: single-line command line**

Press  $\bigodot$  or  $\bigtriangledown$  to move the cursor left or right respectively.

To go directly to the last character on the command line, press  $\bigcirc \mathbb{D}$  or  $\bigcap(\bigcap)$ .

To go directly to the first character on the command line, press  $\bigoplus$  or  $\bigcap (R)$ 

### **Main methods: multi-line command line**

In multiline entries—for example, blocks of programming code—press  $\Box$ or  $\nabla$  to move the cursor to the previous or next line respectively.

To go directly to the end of the last line, press  $\bigcap_{\mathbb{Z}} \mathbb{Z}$ .

To go directly to position x in the last line, where x is the number of characters the cursor is from the start of the current line, press  $\bigoplus_{\alpha\in\mathcal{P}}$ .

To go directly to the start of the first line, press  $\bigodot \square$ .

To go directly to position x in the first line, where x is the number of characters the cursor is from the start of the current line, press  $\bigoplus \blacksquare$ .

## **Helpful commands and sub-menus**

Like all other HP 49G applications, the command line editor has its own Tool menu. This menu is displayed by pressing (TOO) while the command line is active (that is, while the cursor is blinking). You then select a command by pressing the corresponding function key.

The commands that provide ways of positioning the cursor are:

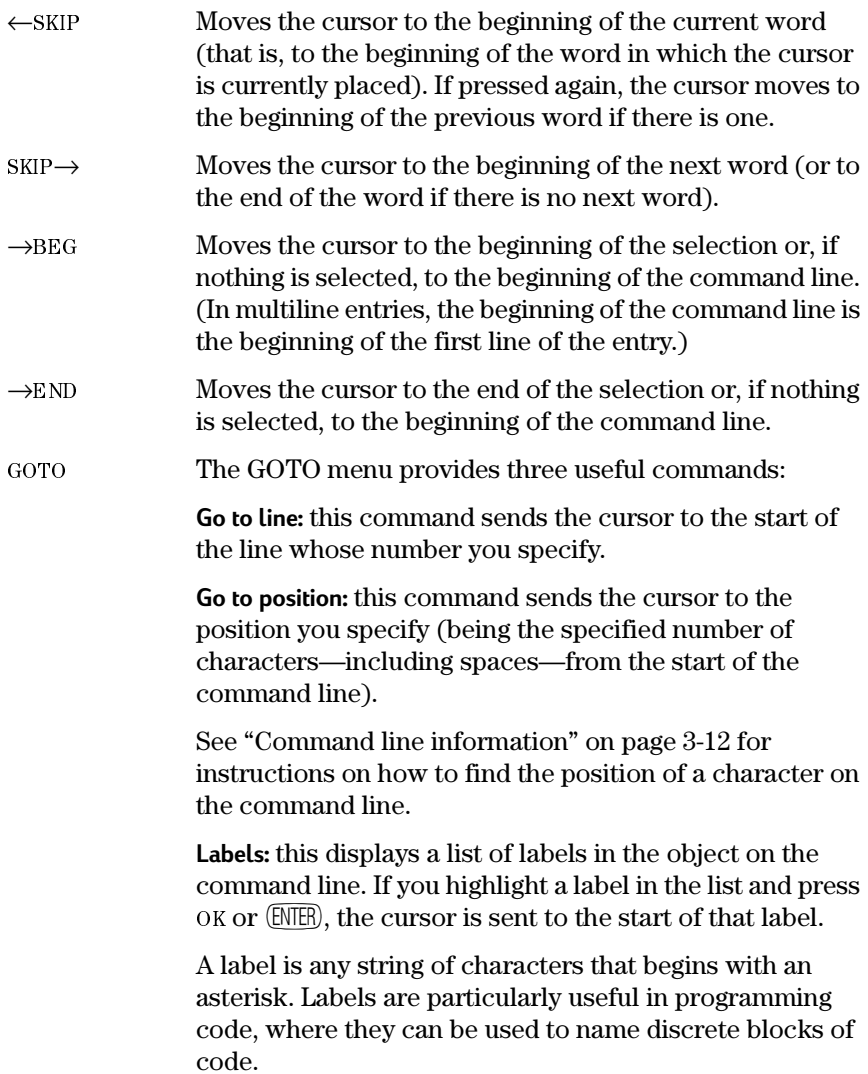

The Find command is on the Search sub-menu. You can **FIND** use this command to send the cursor to the character or character string you specify. See "Find" on page 3-8 for more information.

### **Selecting characters**

The HP 49G provides a number of commands that work on selected text (such as copy and cut). To select characters, you mark the beginning of the selection and the end of the selection.

1. Position the cursor at the beginning of your selection.

See "Positioning the cursor" on page 3-2 for a description of various ways to position your cursor.

- 2. Press  $\bigcap$  (BEGIN).
- 3. Position the cursor at the end of your selection.
- 4. Press  $\bigcirc$  (END).

Your selection is now highlighted.

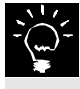

Pressing in END without first pressing in EEGIN causes all characters to the left of the cursor to be selected. Therefore, if you want to select all characters to the left of the cursor, press  $\Box$  (END) at step 2 above and ignore the remaining steps

## Copy, cut, and paste

- 1. Select the characters that you want to copy or cut. This is explained on page 3-4 (and in chapter 3 of the User's Guide if you are selecting parts of an expression in the Equation Writer.
- 2. Do one of the following:
	- to copy the characters, press  $\bigcap$  COPY, or
	- to cut the characters, press  $\bigcap$  (UI).
- 3. Position your cursor where you want to paste the characters you have copied or cut.

See "Positioning the cursor" on page 3-2 for a description of ways to position your cursor.

4. Press PIPASTE.

## **Editing the command line**

### **Deleting characters**

The simplest way to delete a character is to position the cursor to the immediate right of the character and press  $\left( \mathbf{\bullet} \right)$ .

Other ways of deleting characters are provided by commands on the Tool menu for the command line editor. The menu is displayed by pressing (TOOL) when the command line is active. These commands are:

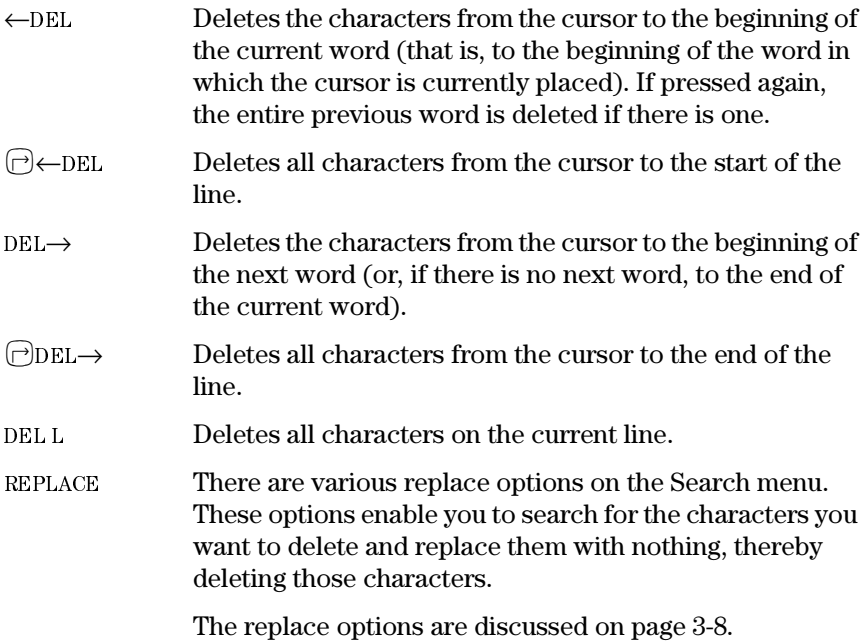

### **Inserting characters**

By default, any character you enter on the command line will be inserted between the characters on either side of the cursor. To replace characters rather than insert them, you de-activate insert mode. Each character you enter will then replace—that is, overwrite—the character directly below the cursor.

To de-activate (or activate) insert mode:

- 1. With the command line active, press  $(100)$ .
- 2. If the INS command is not displayed, press  $(NX)$  until it is.

A small square to the right of the command's label-as in the example on the right—indicates that insert mode is active.

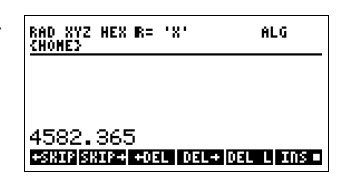

The shape of the cursor also indicates whether you are in replace mode (cursor is a left-pointing arrow) or insert mode (cursor is a filled rectangle).

3. Press INS to switch insert mode on off or on.

### **Editing complex objects**

In many cases you will find the methods outlined in the previous two sections well-suited to editing command line objects. However, when you need to edit a complex object, you might find it easier to isolate just that part of the object you want to edit. To do this, make sure that the Tool menu for the command line editor is displayed. (Press  $[000]$  if it is not.)

1. Select the part of the object that you want to edit.

See "Selecting characters" on page 3-4 for instructions.

- 2. If the EDIT command is not displayed, press  $(M)$  until it is.
- 3. Press EDIT.

Your selection now appears on the command line by itself. The rest of the object has *not* been deleted; it is just not visible while you edit your selection

- 4. Edit the entry on the command line.
- $5.$  Press  $(mTR)$ .

The object you started with is redisplayed, showing the changes you made at step 4 above.

### **Evaluating components of the command line**

If there is a component of your object that could be evaluated—such as a mathematical expression—you can select the component and evaluate it. The result of the evaluation replaces the component.

To evaluate a component, make sure that the Tool menu for the command line editor is displayed. (Press  $(\overline{100})$  if it is not.)

- 1. Select the component of the object that you want to evaluate. See "Selecting characters" on page 3-4 for instructions.
- 2. If the EXEC command is not displayed, press  $(N\pi)$  until it is.
- 3. Press EXEC.

The component is evaluated, if possible, and the result replaces the component.

### **Suspending editing**

You can suspend editing the command line and return to it later, performing other operations in the meantime. To do this, make sure that the Tool menu is displayed. (Press  $[00]$  if it is not.)

- 1. If the HALT command is not displayed, press  $(N\bar{X})$  until it is.
- 2. Press HALT.

Your default screen is redisplayed. You can now use the calculator to perform other operations.

While you have an editing session suspended, the annunciator HLT appears in the status area of your default screen (providing that you have not hidden the status area).

3. Press  $\bigcap$  (CONT) to return to the command line you earlier suspended. You will notice that the contents of the command line have not been affected by the operations you performed since suspending editing.

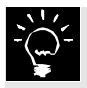

While you have one command line editing session suspended, you can suspend another. In fact, you can suspend any number of command line editing sessions.

When you have more than one editing session suspended, pressing  $\bigcirc$  CONT returns you to the most recently suspended session. Pressing  $\bigcirc$  COND again returns you to the second most recently suspended session, and so on.

### **Find and replace**

The HP 49G provides a number of search and replace commands to help you edit multiline objects (such as arrays and programs). These are available from the Search menu (which is a sub-menu of the Tool menu).

- 1. With an object on the command line, press  $(100)$ .
- 2. Press  $(M)$  to display the second page of the Tool menu.
- 3. Press SEARCH.

A choose list appears listing the find and replace options.

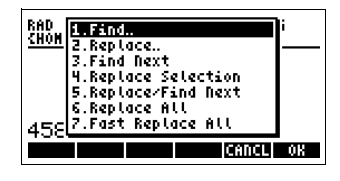

#### **Find**

This command searches through the object

on the command line and highlights the first instance of a character or character string that matches your search string (that is, the character or character string you specify).

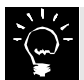

The Find command begins searching from the position of the cursor. Therefore, if your cursor is not at the start of the object. there is a risk that the Find command will not find your search string even though that string is in the object. It is important, then, that you position the cursor at the start of the object if you want to find all occurrences of your search string...

- 1. If necessary, position the cursor at the beginning of the object on the command line.
- 2. Display the Search menu, make sure that option  $1$ —Find—is highlighted and press  $OK$  or  $(ENTER)$ . The Find input form is displayed.
- 3. Enter the character or character string that you want to find.

The characters you type appear near the bottom of the input form.

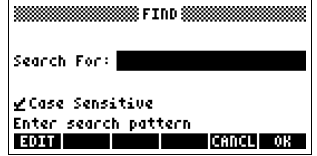

4. Press OK or (ENTER) to place the characters you have typed into the Search For field.

The cursor is now positioned in the Case Sensitive field. By default, the Find command performs a case sensitive search; that is, an upper-case character is considered a different character to its lower-case companion.

5. If you do not want a case sensitive search, press CHK.

The tick in the Case Sensitive field is deleted. Your search will now look for both the upper-case and lower-case versions of the characters you entered into the Search For field.

6. Press  $OK$  or  $(NTR)$  to begin the search.

If your search string is found, it will be highlighted on the command line; otherwise a message is displayed informing you that your search string cannot be found.

Note that the Find command will look for your search string as both a whole word and as part of a longer word. For example, a search for  $A^*B$ would be satisfied by the string  $D/A*B+2$ . You cannot set the HP 49G to perform only whole-word searches.

#### **Find next**

The object you are searching for might contain more than one instance of your search string. To find the next instance:

- 1. Display the Search menu.
- 2. Type 3 (or press  $\overline{\mathbf{V}}$ ) until FIND NEXT is highlighted).
- 3. Press OK or (ENTER).

If your search string is found, it is highlighted on the command line; otherwise a message is displayed informing you that no further instances of your search string can be found.

Note that the HP 49G does not continue searching from the beginning of the object once it has reached the end.

#### **Replace**

The Replace command searches through the object on the command line and highlights the first instance of a character or character string that matches your search string (that is, the character or character string you specify). You can then replace that string with another string.

The Replace command begins searching from the position of the cursor. Therefore, if your cursor is not at the start of the object, there is a risk that the Replace command will not find your search string even though that string is in the object. It is important, then, that you position the cursor at the start of the object if you want to find all occurrences of your search string.

- 1. If necessary, position the cursor at the beginning of the object on the command line.
- 2. Display the Search menu.
- 3. Type 2 (or press  $\overline{\mathbf{v}}$ ) until REPLACE.. is highlighted).
- 4. Press OK or (ENTER).

The Find Replace input form is displayed.

5. Enter the character or character string that you want to replace.

The characters you type appear near the bottom of the input form.

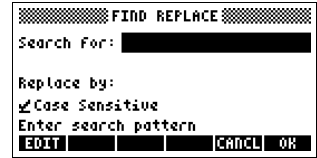

- 6. Press OK or  $[NTE]$  to place the characters you have typed into the Search For field.
- 7. Enter the character or character string that you want to substitute for the search string.

The characters you type appear near the bottom of the input form.

8. Press OK or (ENTER) to place the characters you have typed into the Replace By field.

The cursor is now positioned in the Case Sensitive field. By default, the Replace command performs a case sensitive search; that is, an uppercase character is considered a different character to its lower-case companion.

9. If you do not want a case sensitive search, press CHK.

The tick in the Case Sensitive field is deleted. Your search will now look for both the upper-case and lower-case versions of the characters you entered into the Search For field.

10. Press  $OK$  or  $[NTER]$  to begin the search.

If your search string is found, it will be highlighted on the command line; otherwise a message is displayed informing you that your search string cannot be found.

11. If you don't want to replace the current selection but want to continue looking for your search string, select FIND NEXT from the Search menu and repeat this procedure from step 10.

If you want to replace the current selection with the specified substitute term, you have four options to choose from:

- replace the current selection (option 4 on the Search menu)
- $\bullet$  replace the current selection and find the next instance of the search string (option 5 on the Search menu)
- replace the current selection and all other instances of the search string, moving the cursor from instance to instance in the process (option 6 on the Search menu)
- replace the current selection and all other instances of the search string without moving the cursor from instance to instance (option 7 on the Search menu). At the end of this replace operation, the cursor is positioned at the place of the last change.

Option 7—Fast replace—is significantly faster if the object your are searching for extends over many lines (as in the case of a large program).

- 12. Display the Search menu and choose the replace option you want.
- 13. Press OK or (ENTER) to begin the replace operation.

## **Command line information**

The command line editor Tool menu also provides general information about the object on the command line and the position of the cursor. To see this information, press INFO. A screen entitled "Command Line" appears.

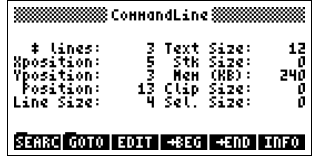

The fields on this screen are:

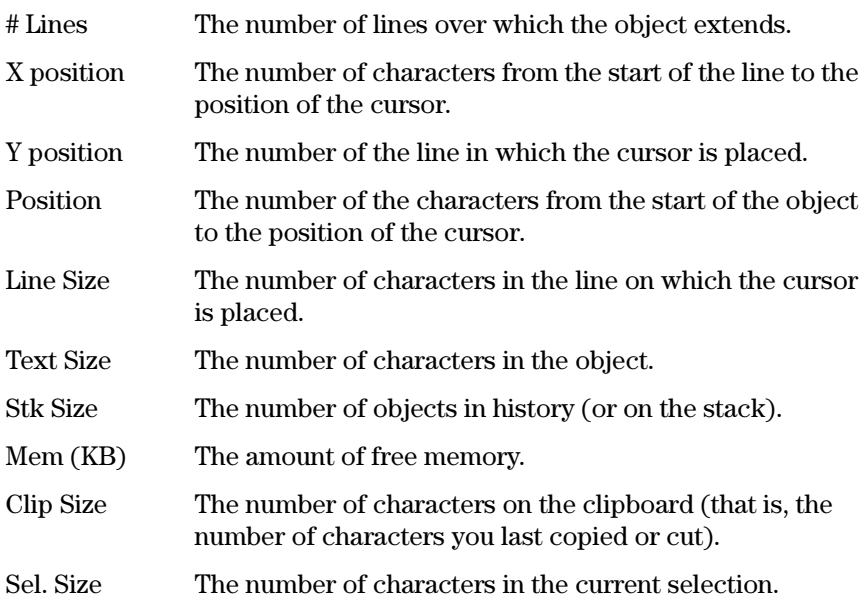

### **Styles**

You can set the style of a command line entry to bold, italic, underlined, or inverted, or to any combination of these characteristics. You can also choose a different font for the entry. To do this, make sure that the command line is active and the Tool menu for the command line editor is displayed. (Press  $[100]$  if it is not.)

- 1. If the STYLES command is not displayed, press (NXT) until it is.
- 2. Press the function key that corresponds to the style you want the command line to have:
	- $\bullet$  (F1) for BOLD
	- $\bullet$  (F2) for ITALIC
	- $\bullet$  (F3) for UNDERLINED
	- $\bullet$  (F4) for INVERTED
	- $\bullet$  (F5) to display the fonts list from which you can choose a different font.
- 3. Press [6] for EDIT to return to the Tool menu for the command line editor.

Note that styles are retained when the object appears on history or on the stack only if that object is a string (that is, enclosed within inverted commas).

## **Chapter 4**

## **The Stack**

The HP 49G keeps a record of the objects you enter and the results of your operations. In algebraic mode this record is called *history*; in RPN mode it is called the *stack*.

## **Using the stack**

Entries on the stack are numbered (as in the example at the right). An entry on the stack is referred to as being on a particular *level*. The level is the number of the line on which the entry appears. In the example at the right,  $58$ is on level 4, 6 is on level 3,  $\sqrt{8745}$  is on level 2, and so on.

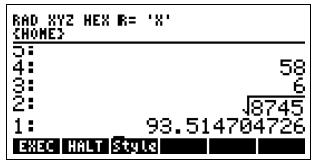

If you are working in RPN mode, you will use the stack to perform calculations. In doing so, you need to be aware of differences between the way calculations are performed and displayed in RPN mode and in algebraic mode. In RPN mode:

- A command that requires arguments—that is, a command that needs objects to act on—takes its arguments from the stack. Therefore, the arguments must be present before you execute the command: one argument per level and in the correct order. (There is one exception: when the command takes only *one* argument, you can execute the command with the argument on the command line, not on the stack.)
- $\bullet$  A command's arguments are removed from the stack when the command is executed. The arguments are replaced by the result of the calculation.

In contrast, in algebraic mode you specify your arguments *after* you enter the command, and the command and its arguments are retained in history together with the result of the calculation.

For example, to find the cube of 52, you need to specify two arguments: the number  $(52)$  and the index  $(3)$ . In algebraic mode, you enter:

 $52(y^x)$  3 (ENTER)

In RPN mode, you enter:

$$
52 \, (\text{ENTER}) \, 3 \, (\text{ENTER}) \, (\mathcal{Y}^x)
$$

In other words, in RPN mode 52 and 3 are entered onto the stack before the command is entered: 52 must be on level 2 and 3 on level 1 before the command is executed.

 $\frac{2}{1}$ : **ESRIPISRIPE EDEL IDEL + IDEL 1** 

Strictly speaking, the last (or only) argument does not need to be on the stack before you execute a command in RPN mode. You can execute a command with the last (or only) argument still on the command line. Therefore, the second (ENTER) in the example immediately above can be omitted. However, any argument still on the command line when a command is executed will not be displayed on the stack if you undo the command (which you can do by pressing  $\bigcirc$  (MDO). Therefore, if you think you may need to undo a command and be able to see all the arguments, you should put *all* the arguments onto the stack before executing the command

## **Example stack calculations**

#### Using a one-argument command

- 1. If the argument is not already on level 1 of the stack, enter the argument onto the command line (and, optionally, onto the stack). If the argument is already on level 1 of the stack, go straight to step 2.
- 2. Execute the command.

**Example:** To calculate  $\frac{1}{\sin 30}$ 

- 1. Enter 30 and press (ENTER).
- 2. Press (SIN).

The result of sin 30 is now on level 1 of the stack. This result can be used as the argument of a further command without the result needing to be manually entered.

3. Press  $\boxed{w}$ 

Note that if you get a symbolic answer when you wanted a numerical answer, press  $\bigcap_{n=1}^{\infty}$  ( $\bigcap_{n=1}^{\infty}$ ). The symbolic answer is evaluated.

### Using a multi-argument command

#### Method 1

- 1. Enter the arguments, pressing  $[{\overline{\rm NIE}}]$  after each one.
- 2. Execute the command.

#### **Example:** To calculate  $23 \times 97$

- 1. Enter 23 and press (ENTER).
- 2. Enter 97 and press (ENTER). 23 is now on level 2 of the stack and 97 is on level 1.

anza Goro Irrom Lesso Leono

3. Press  $(\overline{x})$ .

In this example, the order in which you enter the arguments does not affect the answer. However, this is not always the case with two-argument commands. In the cube example on page 4-2, the result of entering the 3 before the 52 is the 3 raised to the power of 52, a very different result to 52 raised to the power of 3. Other examples where the order you enter the arguments is important include subtraction, division, and the percentage commands (%, %CH, and %T).

#### Method<sub>2</sub>

In method 1 above, each argument is entered onto its own level of the stack before the command is executed. Another way is to enter all the elements onto the command line separating each with a space. Either:

- press (ENEE) to place the arguments onto the stack and then execute  $\bullet$ your command or
- execute your command with the arguments still on the command line.

#### **Example:** To calculate  $\sqrt[3]{531441}$

- 1. Enter 531441 (SPC) 3
- 2. Press (ENTER).
- 3. Press  $\bigcap_{\mathfrak{X}} \widehat{\langle \mathfrak{Y} \rangle}$ .

Step 2 can be omitted if you will not want to undo the command and see the arguments. Pressing  $\bigcirc$  (MDO) without having first placed the arguments on the stack deletes all record of the command: the result and the arguments. On the other hand, if you place the arguments on the stack before executing the command, pressing UNDO deletes the result but redisplays the arguments.

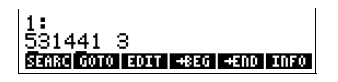

### **Multi-command calculations**

Because the result of a calculation is retained on the stack, you can easily perform complex calculations by accumulating the results of subcalculations on the stack and then treating these results as the arguments in a further calculation.

**Example:** To calculate  $13^2 - (17 \times 19) + \frac{3}{7}$ 

1. Enter  $13\bigoplus$   $\mathbb{C}^2$ .

The result—169—appears on level 1 of the stack.

- 2. Enter 17 and press (ENTER).
- 3. Enter 19 and press (ENTER).
- 4. Press  $(X)$ .

The product of 17 and 19-323-appears on level 1, and the previous result—169—is now level 2.

5. Press  $\Box$ .

The two previous results—169—and 323—are now treated as the arguments in a further operation. This operation replaces the arguments with the result of the operation, that is, the difference between the first result and the second.

## **Chapter 5**

### **Matrices and linear algebra**

The HP 49G has extensive capabilities for entering and manipulating arrays. An array object can be a vector or matrix.

Many of the matrix operations described in this chapter also apply to vectors. Wherever this is the case, the more general term *array* is used instead of *matrix*.

By default, Matrix Writer will interpret a one-row array as a vector rather than as a matrix. If you want a one-row array interpreted as an array, press VEC first.

For instructions on how to create an array—and how to open an array in Matrix Writer—see chapter 8 of the User's Guide.

## **Matrix Writer operations**

The following summarizes the operations that are available in Matrix Writer.

### **To move around an array**

#### **Method 1: using arrow keys**

Press the arrow keys to move the cursor from cell to cell.

You can press  $\bigcap$  before an arrow key to move the cursor directly to an outermost row or column:

- $\bullet \quad \Box$  Moves the cursor to the last column
- $\bullet \quad \boxed{\rightarrow}$   $\boxed{\rightarrow}$  moves the cursor to the first row
- $\bullet$   $\Theta$   $\Theta$  moves the cursor to the first column
- $\bullet$   $\Box$  moves the cursor to the last row.

#### **Method 2: the GOTO command**

1. Press GOTO.

The Matrix Writer input form is displayed.

Note that the GOTO command is on the second page of the Matrix Writer menu, so you may need to press  $(N\lambda)$  to display it.

- 2. Enter the row number of the cell you want to go to.
- 3. Press  $(NTR)$ .
- 4. Enter the column number of the cell you want to go to.
- 5. Press (ENTER).
- 6. Press  $OK$  or  $[UNER]$ .

The matrix is redisplayed and the cursor is now in the cell whose rowcolumn coordinates you specified.

#### **To edit an array**

1. Move the cursor to a cell to be edited.

See the previous section for instructions on cursor movement.

2. Press EDIT.

The contents of the cell are copied to the command line.

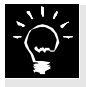

If you want to completely change the contents of the cell, you can do so without first pressing EDIT. Just start typing the new contents. What you type appears on the command line.

- 3. Make your changes.
- 4. Press (INTER) to move your changes from the command line to the cell.
- 5. Repeat from step 1 if you want to change other cells.
- 6. Press (ENTER) to close Matrix Writer and place the changed array on the command line (or press  $\overline{(\text{AMCE})}$  to close Matrix Writer and discard your changes).

If you discarded your changes, ignore the next step.

7. Press (ENTER) again to save your changes.

#### **To make the cells narrower or wider**

- Press  $\leftarrow$  WID to make the cells narrower. More columns are displayed.
- Press  $WID \rightarrow to$  make the cells wider. Fewer columns are displayed.

Note that these commands modify the width of *all* columns, not just the column with the highlighted cell.

### **To control how the cursor moves after an entry**

By default, the cursor moves to the adjacent cell in the next *column* after you place an object in a cell. You can change this setting in one of two ways:

• To make the cursor move to the adjacent cell in the next row after entry, press  $Go\downarrow$ .

A small box  $(\blacksquare)$  appears beside the command on the menu.

• To prevent the cursor from advancing at all after entry, press  $GO \rightarrow and$  $60\sqrt{\frac{1}{2}}$  until neither command shows a box ( $\blacksquare$ ) beside it on the menu.

The setting you choose remains the mode of cursor movement until you change the setting again.

To return to the default setting, press  $\ddot{\theta} \to$  until a box ( $\blacksquare$ ) appears beside it on the menu.

If you want to change the way the cursor moves through an array, make your change *before* entering objects into the array. Once you start entering objects, the way the cursor moves cannot be changed.

### **Manipulating columns and rows**

#### **To insert a column**

- 1. Move the cursor to the column where you want the new column to appear.
- 2. Press  $+$ COL. A column of zeros is inserted.

Note that the +COL command is on the second page of the menu, so you may need to press  $(NX)$  to display it.

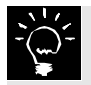

You can also add a column to an array without using Matrix Writer. See "To insert one or more new columns into an array" on page 5- $11.$ 

#### **To add a column to the right of the last column of data**

- 1. Move the cursor to the right of the last column of data. Pressing  $\bigcap$   $\bigcap$  will move the cursor directly to the last column of data. You then press  $\left( \blacktriangleright \right)$  to move to the next column.
- 2. Enter an object.
- 3. Press (ENTER) to move your object to the highlighted cell.

The rest of the column fills with zeros and your array now includes this new column.

#### **To delete a column**

- 1. Move the cursor to the column you want to delete.
- $2.$  Press  $-COL$ .

Note that the  $-COL$  command is on the second page of the menu, so you may need to press  $(NX)$  to display it.

#### **To insert a row**

- 1. Move the cursor to the row where you want the new row to appear.
- 2. Press  $+$ ROW. A row of zeros is inserted.

Note that the +ROW command is on the second page of the menu, so you may need to press  $(Nx)$  to display it.

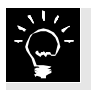

You can also add a row to an array without using Matrix Writer. See "To insert one or more new rows into a matrix" on page 5-11.

#### **To add a row below the bottom row of data**

- 1. Move the cursor to the row below the last row of data. Pressing  $\bigcap \overline{\mathcal{I}}$  will move the cursor directly to the last row of data. You then press  $\left( \mathbf{\nabla} \right)$  to move to the next row.
- 2. Enter an object.
- 3. Press (ENTER) to move your object to the highlighted cell. The rest of the row fills with zeros and your array now includes this new row.

#### **To delete a row**

- 1. Move the cursor to the row you want to delete.
- $2.$  Press  $-ROW$ .

#### **To delete the contents of a selection of cells**

- 1. Move the cursor to the first cell in the group of cells you want to delete.
- 2. Press  $\bigcap$  (BEGIN) to select BEGIN.
- 3. Move the cursor to the last cell in the group of cells you want to delete.
- 4. Press  $\bigcap$  (END) to select END. The cells between your beginning and end cell are now highlighted.
- 5. Press DEL to delete the contents of the highlighted cells. The DEL command does *not* leave the selected cells empty. Instead, the

contents of a cell are replaced with a zero.

## **Summary of Matrix Writer operations**

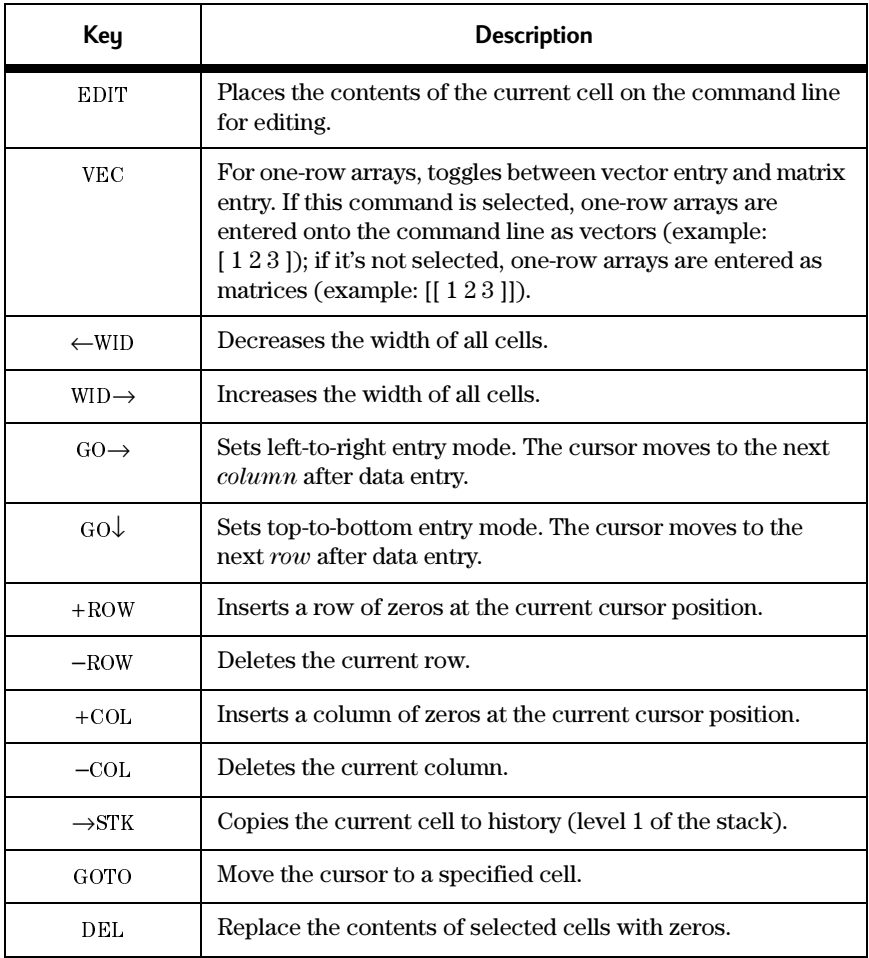
# **Advanced matrix operations**

## **Creating special matrices**

#### **To create an array filled with a given constant**

- 1. Select the Constant Array command.  $\bigcap$  (MATRICES) CREATE CON
- 2. For the first argument of the command, enter either:
	- a list containing the dimensions of the desired constant array: {*rows, columns*} or
	- an existing array.
- 3. For the second argument, enter the constant that you want in the array.
- 4. Press (ENTER).

The result is an array of the dimensions you entered (or of the dimensions of the specified array) filled with the specified constant.

#### **To create an identity matrix**

1. Select the Identity Matrix command.

```
\bigcap (MATRICES) CREATE IDN
```
- 2. Enter either:
	- $\bullet$  a number representing the number of rows and columns you want in the identity matrix or
	- an existing array.
- 3. Press (ENTER).

The result is an identity matrix of the specified dimensions (that is, a square matrix with zero for all elements except the diagonal elements, which are all 1).

#### **To create an array filled with random integers**

- 1. Select the Random Matrix command.
	- $\bigcap$  (MATRICES) CREATE RANM
- 2. Enter either:
	- $\bullet$  a list containing the dimensions of the desired random matrix: {*rows, columns*} or
	- an existing array.
- 3. Press (ENTER).

The result is a random array of the specified dimensions (or of the dimensions of the specified array). The elements are integers within the range  $-9$  to 9.

# **Assembling matrices**

### **To assemble a matrix by rows from a series of vectors**

- 1. Select the Rows-to-Matrix command.
	- $\bigcap$  (MATRICES) CREATE ROW ROW $\rightarrow$
- 2. Enter each vector in the order you want them to appear in the matrix. Enter the row 1 vector first, then the row 2 vector, and so on, separating each vector with a comma.
- $\Omega$  Enter the number of rows in the desired matrix
- 4. Press (ENTER).

The result is a matrix composed of the vectors you entered.

### **To assemble a matrix by columns from a series of vectors**

- 1. Select the Columns-to-Matrix command.
	- $\bigcap$  (MATRICES) CREATE COLUMN COL $\rightarrow$
- 2. Enter each vector in the order you want them to appear in the matrix. Enter the column 1 vector first, then the column 2 vector, and so on, separating each vector with a comma.
- 3. Enter the number of columns in the desired matrix.
- 4 Press (FNTFR)

The result is a matrix composed of the vectors you entered.

#### **To assemble a matrix with a particular diagonal from a vector**

1. Select the Vector-to-Matrix Diagonal command.

 $\bigcap$  (MATRICES) CREATE DIAG $\rightarrow$ 

- 2. Enter the vector containing the diagonal elements.
- 3. Enter either:
	- a list containing the dimensions of the desired matrix: {*rows columns*} or
	- $\bullet$  a real number representing the number of rows and columns in the desired square matrix.
- 4. Press (ENTER).

The result is a matrix of the desired dimensions using the elements of the vector as the diagonal elements of the matrix. If the vector contains more diagonal elements than are needed to create the matrix, the extra elements are discarded. If the vector does not contain enough elements to complete the matrix, the undefined diagonal elements are set to zero.

#### **To assemble a matrix from a sequence of elements**

- 1. Select the Stack-to-Array command.  $\bigcap$  (PRG) TYPE  $\rightarrow$  ARRY
- 2. Enter the elements in row-major order.

Row-major order begins with the first element (the element in row 1 and column 1). The next element is the next one in the row. If there are no more elements in the row, the next element is the first element in the next row, and so on.

- 3. Enter a list containing the dimensions of the desired matrix: {*rows*, *columns}*.
- 4. Press (ENTER) to assemble the matrix.

```
For example, \rightarrowARRY(1, 2, 3, 4, {2, 2}) results in \begin{vmatrix} 1 & 2 \end{vmatrix}3 4
```
# **Disassembling matrices**

#### **To disassemble a matrix into its elements**

- 1. Select the Object-to-Stack command.  $\bigcap$  (PRG) TYPE OBJ $\rightarrow$
- 2. Enter or select the matrix you want to disassemble.
- 3. Press  $(NTR)$ .

The matrix is disassembled in row-major order. A list indicating the dimensions of the matrix is also returned.

#### **To disassemble a matrix into row vectors**

1. Select the Matrix-to-Rows command.

 $\bigcap$  (MATRICES) CREATE ROW  $\rightarrow$ ROW

- 2. Enter or select the matrix you want to disassemble.
- 3. Press (ENTER).

The result is a list of row vectors (first row to last), and the number of rows in the matrix.

#### **To disassemble a matrix into column vectors**

1. Select the Matrix-to-Columns command.

 $\bigcap$  (MATRICES) CREATE COLUMN  $\rightarrow$ COL

- 2. Enter or select the matrix you want to disassemble.
- 3. Press (ENTER).

The result is a list of column vectors (first column to last), and the number of columns in the matrix

#### **To extract the vector of diagonals from a matrix**

1. Select the Matrix-Diagonal-to-Array command.

 $\bigcap$  (MATRICES) CREATE  $\rightarrow$ DIAG

- 2. Enter or select the matrix.
- 3. Press  $(NTR)$ .

The result is a vector whose elements were the diagonal elements of the matrix.

# **Inserting rows and columns**

#### **To insert one or more new rows into a matrix**

- 1. Select the Insert Row command.  $\Box$  (MATRICES) CREATE ROW ROW+
- 2. Enter or select the array you want to modify.
- 3. Enter the vector or matrix that you want to insert. An inserted array must have the same number of columns as the array into which it is being inserted.
- 4. Enter the row number you want the first (or only) inserted row to be.
- 5. Press (ENTER).

The rows beneath, and including, the row specified at step 4 are pushed down to make room for the inserted rows.

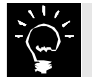

You can also add rows to an array using Matrix Writer. See "To insert a row" on page  $5-4$ .

#### **To insert one or more new columns into an array**

1. Select the Insert Column command.

 $\bigcap$  (MATRICES) CREATE COLUMN COL+

- 2. Enter or select the array you want to modify.
- 3. Enter the vector or matrix that you want to insert.

An inserted array must have the same number of rows as the array into which it is being inserted.

- 4. Enter the column number you want the first (or only) inserted column to be.
- $5.$  Press  $(mTR)$ .
- 6. The columns to the right of, and including, the column specified at step 4 are pushed to the right to make room for the inserted columns.

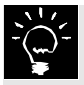

You can also add columns to an array using Matrix Writer. See "To insert a column" on page 5-4.

## **Extracting rows and columns**

#### **To extract a particular row from an array**

- 1. Select the Delete Row command.  $\bigcap$  (MATRICES) CREATE ROW ROW-
- 2. Enter or select the array with the row you want to extract.
- 3. Enter the number of the row you want to extract.
- 4. Press (ENTER).

The result is the array without the extracted row, and the extracted row as a vector.

#### **To extract a particular column from an array**

1. Select the Delete Column command.

 $\bigcap$  (MATRICES) CREATE COLUMN COL-

- 2. Enter or select the matrix with the column you want to extract.
- 3. Enter the number of the column you want to extract.
- 4. Press (ENTER).

The result is the matrix without the extracted column, and the extracted column as a vector.

## **Swapping rows and columns**

#### **To swap two rows in an array**

1. Select the Row Swap command.

 $\bigcap$  (MATRICES) CREATE ROW RSWP

- 2. Enter or select the array with the rows you want to swap.
- 3. Enter the number of the one of the rows you want to swap.
- 4. Enter the number of the other row you want to swap.
- $5.$  Press  $(\overline{\text{NTR}})$ .

The result is the array with the two specified rows swapped.

#### **To swap two columns in an array**

- 1. Select the Column Swap command.  $\bigcap$  (MATRICES) CREATE COLUMN CSWP
- 2. Enter or select the matrix with the columns you want to swap.
- 3. Enter the number of the one of the columns you want to swap.
- 4. Enter the number of the other column you want to swap.
- $5.$  Press  $(\overline{\text{N}}\overline{\text{ER}})$ .

The result is the array with the two specified columns swapped.

## **Extracting and replacing elements of matrices**

#### **To extract the element at a specified position**

1. Select the Get Element command.

 $(\lnot)$  (MATRICES) CREATE GET

- 2. Enter or select the array with the element you want to extract.
- $3.$  Enter either:
	- $\bullet$  a list containing the row number and column number of the element you want to extract, or
	- the position number—that is, row-major number—of the element you want to extract.
- 4. Press (ENTER).

The result is the extracted element.

#### **To replace an element at a specified position**

- 1. Select the Put Element command.  $\bigcap$  (MATRICES) CREATE PUT
- 2. Enter or select the array with the element you want to replace.
- 3. Enter either:
	- $\bullet$  a list containing the row number and column number of the element you want to replace, or
	- the position number—that is, row-major number—of the element you want to replace.
- 4. Press (ENTER).

The result is a modified array.

# **Characterizing matrices**

Matrix calculations are often sensitive to special characteristics of the matrices used. The HP 49G has a number of commands that return characteristics of matrices. Note that some commands are only defined for square matrices, some for any rectangular matrix.

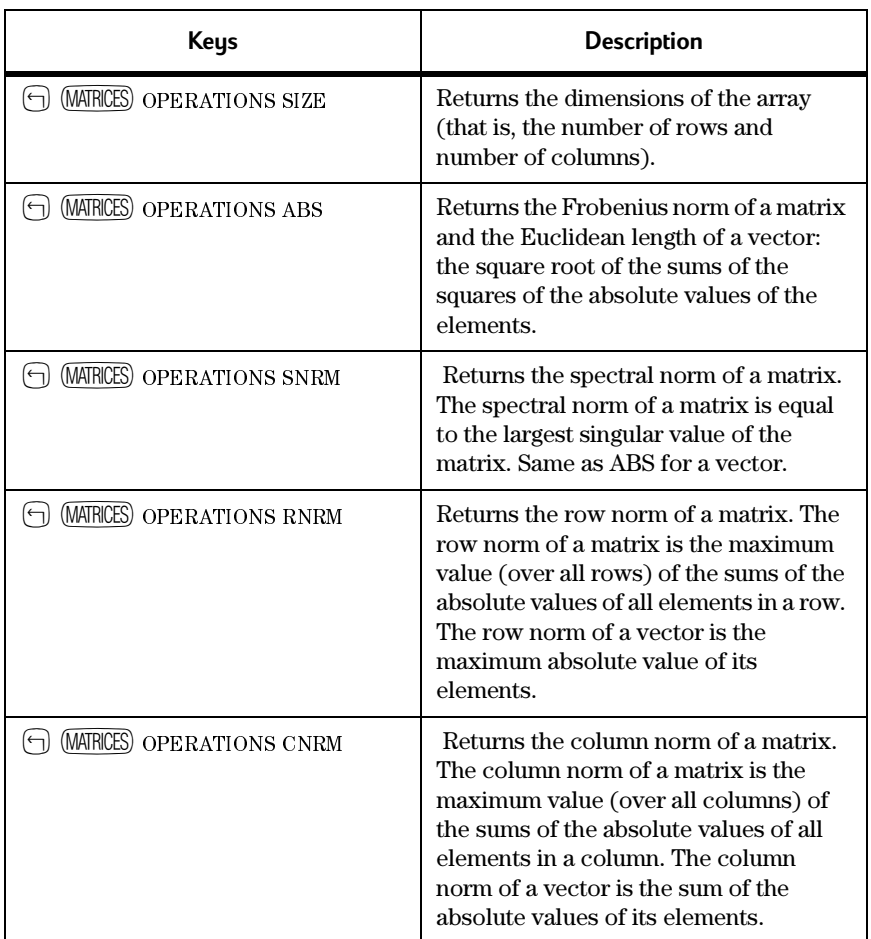

#### **Commands for characterizing matrices**

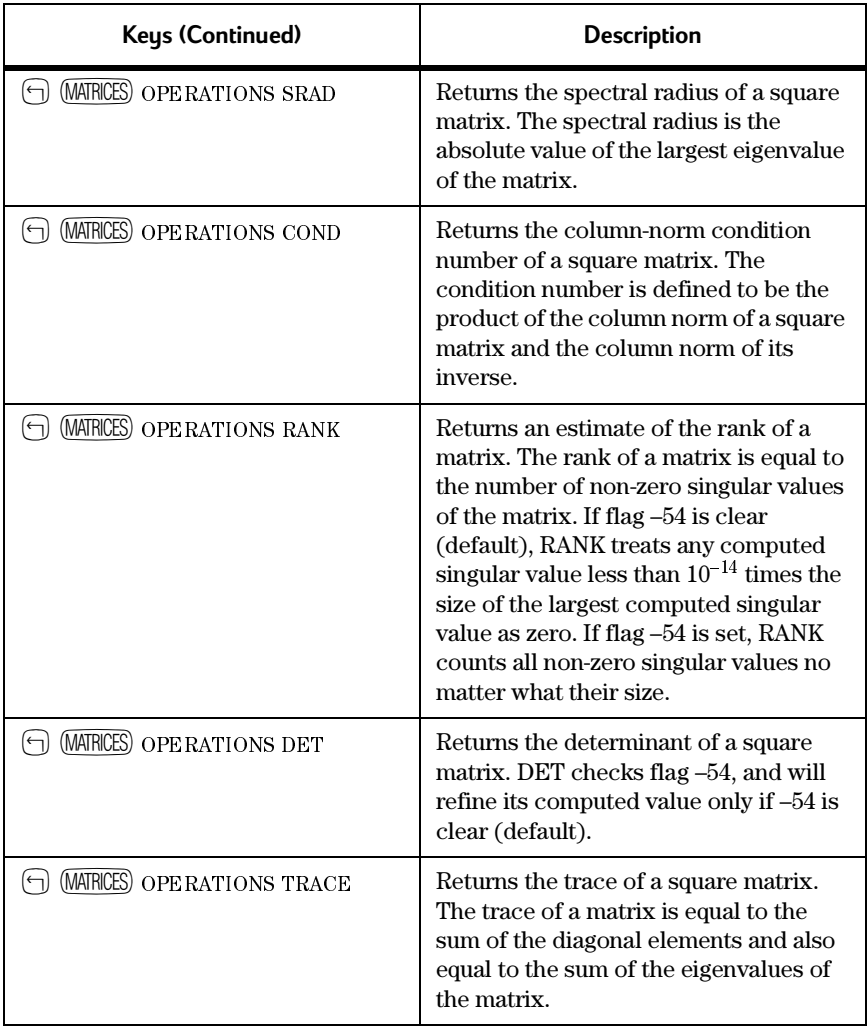

# **Transforming matrices**

#### **To transpose a matrix**

- 1. Select the appropriate Transpose Matrix command:
	- $\bullet$   $\Box$  (MTH) MATRIX MAKE TRN (if you want the conjugate transpose of a complex matrix), or
	- $\bullet$   $\Theta$  (MATRICES) OPERATIONS TRAN (if you want transposition without conjugation).
- 2. Enter or select the array you want to transpose.
- 3. Press (ENTER) to transpose the matrix.

The first row of the original matrix is now the first column, the original second row is now the second column and so on.

#### **To invert a square matrix**

- 1. Press  $(\mathbb{W})$ .
- 2. Enter or select the array you want to invert.
- 3. Press (ENTER) to transpose the matrix.

#### **To change the dimensions of an array**

1. Select the Redimension Array command.

 $(\lnot)$  (MATRICES) CREATE RDM

- 2. Enter or select the array that you want to redimension.
- 3. Enter a list containing the new dimensions of the array:  $\{row, column\}$ .
- 4. Press (ENTER).

Elements from the original array are placed *in row-major order* into the newly-dimensioned array. If there are fewer elements in the new array than in the original one, the excess elements are dropped. If there are more elements in the new array than in the original one, the missing elements are filled with zeros (or  $(0,0)$ ) if the array is complex).

For example, 
$$
RDM(\begin{bmatrix} 1 & 2 \\ 3 & 4 \end{bmatrix}, \{3,4\})
$$
 results in:  $\begin{bmatrix} 1 & 2 & 3 & 4 \\ 0 & 0 & 0 & 0 \\ 0 & 0 & 0 & 0 \end{bmatrix}$ 

## **More matrix arithmetic**

Simple matrix arithmetic is covered in chapter 8 of the HP 49G User's *Guide*. This section covers some of the other arithmetic options.

#### **To change the sign of each element in a matrix**

- 1. Press  $(F)(i)$ .
- 2. With the cursor between the parentheses, enter or select the matrix.
- 3. Press (ENTER).

#### **To multiply a matrix and vector**

- 1. Enter or select the matrix.
- 2. Press  $(\overline{x})$ .
- 3. Enter or select the vector.

The number of elements in the vector must equal the number of columns in the matrix.

4. Press (ENTER).

#### **To divide an array by a square matrix**

- 1. Enter or select the array.
- 2. Press  $\Theta$ .
- 3. Enter the square matrix. The number of rows in the matrix must equal the number of rows in the array.
- 4. Press (ENTER).

# **Transforming complex matrices**

#### **To combine two real matrices into a complex matrix**

- 1. Select the Real-to-Complex command.  $\bigcap$  MTH COMPLEX R $\rightarrow$ C
- 2. Enter or select the real matrix that will become the real part of the complex matrix.
- 3. Enter or select the real matrix that will become the imaginary part of the complex matrix.

This matrix must have the same dimensions as the matrix entered at step 2.

4. Press (ENTER).

The two real matrices are combined to form a complex matrix.

#### **To split a complex matrix into two real matrices**

- 1. Select the Complex-to-Real command.  $\bigcap$  MTH COMPLEX C $\rightarrow$ R
- 2. Enter or select the complex matrix that you want to split.
- $3.$  Press  $(mTR)$ .

The result is two real matrices formed from the complex matrix.

### **To conjugate each element of a complex matrix**

- 1. Select the Conjugate function.  $\Box$  COMPLEX CONJ
- 2. Enter or select the complex matrix that you want to conjugate.
- 3. Press (ENTER).

### **To extract the matrix of real parts from a complex matrix**

1. Select the Real Part function.

 $(\rightarrow)$  COMPLEX RE

- 2. Enter or select the complex matrix whose real components you want to extract.
- 3. Press  $[{\overline{\mathbb{N}}}\overline{\mathbb{R}}]$ .

The result is a matrix comprising just the real components of the complex matrix.

#### To extract the matrix of imaginary parts from a complex matrix

- 1. Select the Imaginary Part function.  $\bigcap$  COMPLEX IM
- 2. Enter or select the complex matrix whose imaginary components you want to extract.
- 3. Press (ENTER).

The result is a matrix comprising just the imaginary components of the complex matrix.

# Linear algebra topics

The use of matrix functions to solve systems of linear equations is covered in chapter 8 of the HP 49G User's Guide. This section covers other important linear algebra commands.

## **Eigenvalues and eigenvectors**

A square  $(n \times n)$  matrix **A** is said to have an *eigenvalue*  $\lambda$  and a corresponding *eigenvector* **x** if  $Ax = \lambda x$ .

Eigenvalues are the roots of the *characteristic equation*—det( $\bf{A}$  –  $\lambda$ **I**) = 0—which is a polynomial of degree *n*. Thus, **A** has *n* eigenvalues, although they are not always distinct. Each eigenvalue has a corresponding eigenvector.

The HP 49G allows you to compute either the eigenvalues only (a faster computation) or both the eigenvalues and their corresponding eigenvectors.

## To compute the eigenvalues for a square matrix

1. Select the Eigenvalues command.

MATRICES EIGENVECTOR EGVL

- 2. Enter or select the square  $(n \times n)$  matrix whose eigenvalues you want to calculate.
- 3. Press (ENTER).

The result is a vector of  $n$  eigenvalues.

# **To compute the eigenvalues and eigenvectors for a square matrix**

- 1. Select the Eigenvalues and Eigenvectors command.  $\bigcap$  (MATRICES) EIGENVECTOR EGV
- 2. Enter or select the square  $(n \times n)$  matrix whose eigenvalues and eigenvectors you want to calculate.
- 3. Press  $(NTR)$ .

The result is an  $n \times n$  matrix of eigenvectors and an *n*-element vector of eigenvalues.

# **To compute the singular values of a matrix**

1. Select the Singular Values command.

**MATRICES** FACTORIZATION SVL

- 2. Enter or select the matrix.
- $3.$  Press (ENTER).

The result is a vector—of length  $MIN(m,n)$ —of the singular values of the matrix. The values are returned in non-increasing order.

# To decompose or factor a matrix

The HP 49G offers a set of matrix decomposition and factorization tools that you can use either alone or in program routines to solve specialized problems. These tools are explained in the following table:

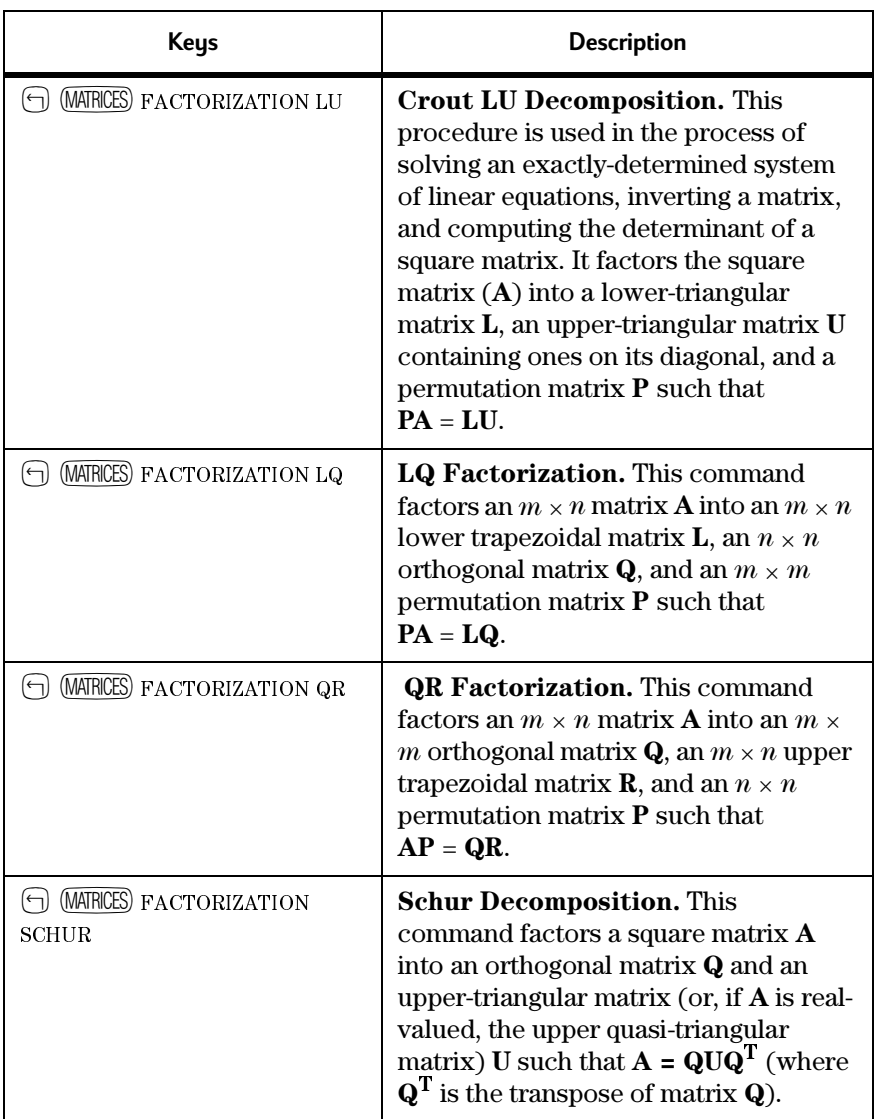

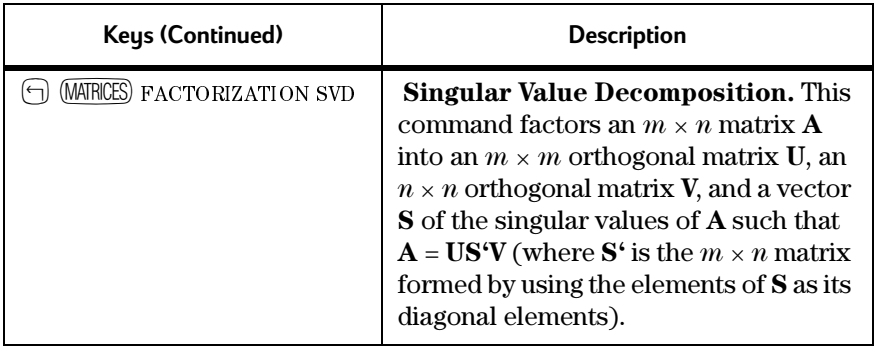

# **Chapter 6**

# **Unit objects**

The Units application contains a catalog of 127 units that you can combine with real numbers to create *unit objects*. It also provides you with tools to manipulate unit objects.

The Units application enables you to:

- convert units—for example, you can convert the unit object 10 ft to  $120$  in or  $3.048$  m
- factor units—for example, you can factor 20\_W with respect to  $1\ N$ and return  $20$ \_N\*m/s
- calculate with units—for example, you can add 10 ft/s to 10 mph and return  $16.82$  mph.

# **Overview of the Units application**

The calculator's units are based on the 7 base units of the International System of Units (SI):  $m$  (meter),  $kg$  (kilogram),  $s$  (second),  $A$  (ampere),  $K$ (kelvin), cd (candela), and mol (mole). The HP 49G makes use of two additional base units: r (radian) and sr (steradian). The remaining 118 units are compound units, that is, units derived from the 9 base units.

For example, in (inch) is defined as  $.0254m$ , and Fdy (Faraday) is defined as 96487 A<sup>\*</sup>s. (See appendix B of the *User's Guide* for a complete listing of the built-in units and their SI values.)

Units are grouped into the following categories:

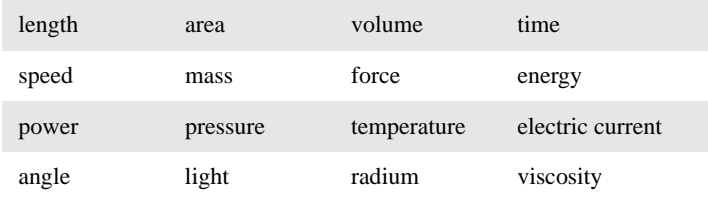

These categories can be chosen from the Units menu (displayed by  $presing$   $\Box$   $(WITS)$ ).

# Unit objects

A unit object has two parts: a real number and a unit expression (a single unit or multiplicative combination of units). The two parts are linked by the underscore character For example,  $2$  in  $(2 \text{ inches})$  and  $8.303 \text{ gal/h}$ (8.303 US gallons per hour) are unit objects. Like other object types, a unit object can be placed on the stack, stored in a variable, and used in algebraic expressions and programs.

When you perform a *unit conversion*, the HP 49G replaces the old unit expression with the new unit expression you specify, and automatically multiplies the number by the appropriate conversion factor.

Operators in unit objects follow this order of precedence:

- 1.  $( )$
- $2. \lambda$
- 3.  $*$  and /

For example,  $7 \text{ m/s}^2$  is  $7 \text{ meters per second squared, and } 7 \text{ (m/s)}^2$  is  $7 \text{ s}$ square meters per second squared.

# To create a unit object

- 1. Key in the number part of the unit object.
- 2. Press  $\bigcap$   $\bigcap$ .
- 3. Press  $\bigcap$  (INITS) to display the Units menu.
- 4. Press  $\left(\frac{1}{\sqrt{2}}\right)$  or  $\left(\frac{1}{\sqrt{2}}\right)$  until the category of the unit is highlighted.
- 5. Press OK or (ENTER).
- 6. Press  $\left( \bullet \right)$  or  $\left( \overline{\bullet} \right)$  until the unit is highlighted.
- 7. Press OK or (ENTER).
- 8. For compound units, repeat from steps 3 for each additional unit in the unit expression, preceding each with  $(\mathbb{X}, \oplus)$ , or  $(\mathbb{Y})$  as required.

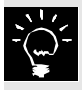

If you know the unit abbreviation, you can type it directly on the command line instead of selecting it from the Units menu. Note that unit names are case-sensitive; for example, Hz (hertz) must be typed with an uppercase H and a lowercase z.

In addition to the method outlined above, you can create a unit object in RPN mode by assembling it from components on the stack.

## **To assemble a unit object from the stack**

1. Place the number part of the unit object on level 2 of the stack and the unit expression on level 1.

The unit expression must be in the format  $n\_unit$  where  $n$  is any real number and *unit* is the unit abbreviation (lb, in, m, etc.).

2. Execute the  $\rightarrow$ UNIT command.

You can execute the  $\rightarrow$ UNIT command by:

- pressing  $\bigcirc$  (INITS) TOOLS  $\rightarrow$  UNIT
- selecting it from the commands catalog ( $\overline{(CA)} \rightarrow UNIT$ ) or
- $\bullet$  pressing  $\bigcap \bigoplus$  (ALPHA) (ALPHA) UNIT (ENTER).

For example, entering 12 on level 2,  $1$ \_ft on level 1 and executing the  $\rightarrow$ UNIT command returns 12 ft.

# **Unit prefixes**

You can also insert a *unit prefix* in front of a unit to indicate a power of ten. The following table lists the available prefixes. (To key in  $\mu$ , press  $(\overline{ALPHA}) \cap M.)$ 

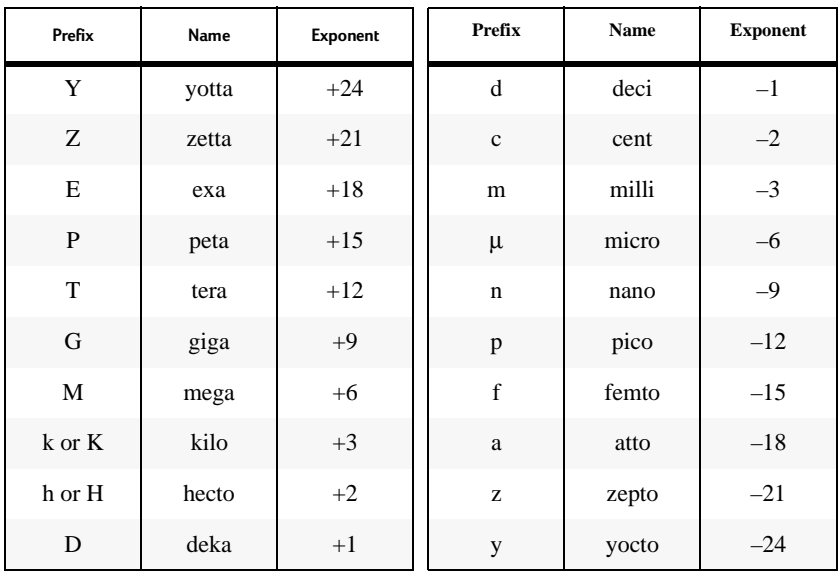

#### **Unit Prefixes**

# **Converting units**

The HP49G provides two commands for converting unit objects from one unit of measurement to another:

- **CONVERT**
- $\bullet$  IIBASE.

The CONVERT command—which requires two arguments—can be used to convert one type of unit to *any* other similar unit. The UBASE command which requires only one argument—is used to convert a unit object to its equivalent SI base unit: feet to metres, knots to metres per second, and so on.

The following examples illustrate how to convert units if you are working in algebraic mode. The steps to follow if you are working in RPN mode are given at the end of the procedure.

## **To convert from one unit to another**

- 1. Press  $\bigcirc$  (UNITS) TOOLS CONVERT.
- 2. Enter the unit object with the units that you want to convert. Example: 12 m
- 3. Press  $\bigoplus$  .
- 4. Enter a unit object with the units you want the first unit object converted to.

Example: 1 ft.

It does not matter what value you give to the number part of this unit object.

 $5.$  Press  $(mTR)$ .

Example result: 39.3700787402 ft

**In RPN mode:** follow steps 2, 4, and 1.

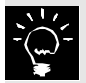

If you are converting an angle measurement to units of the same type as your current angle measurement setting, you can omit the unit expression at step  $4$  above.

For example, if your current angle measurement setting is radians, you can convert 1000 arcmin to radians by entering  $CONVERT(1000$  arcmin, 1) and pressing  $[ENTER]$ .

# **To convert units to SI base units**

The CONVERT command discussed in the previous section can be used to convert to *any* specified units, SI units or otherwise. If you want to convert a unit object to its equivalent SI base units, the UBASE command is quicker, as it requires just one argument.

- 1. Press  $\bigcap$  (UNITS) TOOLS UBASE.
- 2. Enter the unit object with the units that you want to convert. See "To create a unit object" on page 6-2 for instructions on creating unit objects.

Example: 365 ft

3. Press (ENTER).

Example result: 111.252 m

In RPN mode: follow steps 2 and 1.

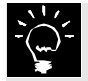

You can also use the UBASE command to convert an angle measurement unit to radians.

# **Calculating with units**

The HP 49G lets you execute many arithmetic operations with unit objects, just as you would with real numbers:

- addition and subtraction (dimensionally consistent units only)
- multiplication and division
- inversion
- raising to a power
- percentage calculations (dimensionally consistent units only)
- comparisons of values (dimensionally consistent units only)
- trigonometric operations (planar angular units only)

Where possible, units are automatically converted during the calculation. In such cases, the result is expressed in the units of the last unit object entered.

Note that some operations require certain unit objects to be enclosed in parentheses if you are working in algebraic mode. This is illustrated in the examples given in the next section.

The trigonometric operations SIN, COS, and TAN, operate only on unit objects with *planar angular* units: radians (r), degrees  $(°)$ , grads (grad), arc-minutes (arcmin), or arc-seconds (arcs).

Temperature units require special attention: see "Working with" temperature units" on page 6-8.

# **Sample unit calculations**

The following examples assume that you are working in algebraic mode.

**Subtraction.** To subtract 39 in from 4 ft:

- 1. Enter 4 ft.
- 2. Press  $\Box$ .
- 3. Enter 39 in.
- 4. Press (ENTER).

The answer is 9 in. Note that the answer takes the units of the last entered unit object. If you had subtracted 4ft from 39 in, the answer would be in feet.

In RPN mode: follow steps 1, 3, and 2.

Unit multiplication and division. To multiply 50ft by 45ft and divide the result by 3 days:

1. Enter  $(50$  ft).

Note that when you are in algebraic mode and multiplying or dividing unit objects, or raising a unit object to a power, the unit object must be entered in parentheses. (The one exception is the last unit object you specify.)

- 2. Press  $(\overline{x})$ .
- 3. Enter (45 ft).
- 4. Press  $\ominus$ .
- 5. Enter 3 d.

Note that the last unit object does not need to be entered in parentheses.

6. Press (ENTER).

The answer is  $750 \text{ ft}^2/\text{d}$ .

In RPN mode: follow steps 1, 3, 2, 5, and 4. Parentheses are not required around unit objects in RPN mode.

**Powers.** To cube 2ft/s.

1. Enter  $(2 \text{ ft/s})$ .

Note that when you are in algebraic mode and raising a unit object to a power, the unit object must be entered in parentheses.

- 2. Press  $(\overline{y^x})$ .
- $3.$  Enter  $3.$
- 4. Press (ENTER).

The answer is  $8$ \_ft<sup>3</sup>/s<sup>3</sup>

In RPN mode: follow steps 1, 3, and 2. Parentheses are not required around unit objects in RPN mode.

**Percentages.** To find what percentage of  $4.2 \text{ cm}^3$  is  $1 \text{ m}^3$ :

- 1. Press  $\bigoplus$  (MTH) REAL %T.
- 2. Enter 1 in  $\Delta$ 3.
- 3. Press  $\bigcap$   $\bigcap$ .
- 4. Enter  $4.2 \text{ cm}^2$ .
- $5.$  Press  $(NTR)$ .

The answer is 25,6299725198.

In RPN mode: follow steps 2, 4, and 1.

# **Factoring unit expressions**

The UFACT command factors one unit within a unit object, returning a unit object whose unit expression consists of the factored unit and the remaining SI base units.

## To factor units within a unit expression

- 1. Press  $\bigcap$  (UNITS) TOOLS UFACT
- 2. Enter the unit object with the original units. Example: 74 pdl.
- 3. Press  $\bigcap$   $\bigcap$ .
- 4. Enter any number (such as 1) and attach the units you want to factor out.

Example: 1 kg.

5. Press (ENTER).

Answer: 10.2308666238\_kgm/s<sup>2</sup>.

In RPN mode: follow steps 2, 4, and 1.

# Working with temperature units

The HP 49G lets you work with temperature units in the same way that you work with other units. However, you need to be alert to the difference between temperature level and temperature difference. For example, a temperature *level* of  $0^{\circ}$ C means "the freezing point of water", but a temperature *difference* of  $0^{\circ}$ C means "no change."

When  $\mathrm{C}$  or  $\mathrm{C}$  represents a temperature *level*, the temperature is a unit with an additive constant:  $0^{\circ}$ C = 273.15 K, and  $0^{\circ}$ F = 459.67°R. But when  $\rm{^{\circ}C}$  or  $\rm{^{\circ}F}$  represents a temperature *difference*, the temperature is a unit with no additive constant:  $1^{\circ}C = 1$  K, and  $1^{\circ}F = 1^{\circ}R$ .

## **Converting temperature units**

Conversions between the four temperature scales  $(K, {}^{\circ}C, {}^{\circ}F,$  and  ${}^{\circ}R)$ involve additive constants as well as multiplicative factors. The additive constants are *included* in a conversion when the temperature units reflect actual temperature levels, and are *ignored* when the temperature units reflect temperature differences.

- **Pure temperature units (levels).** If both unit expressions consist of  $\bullet$ a single, unprefixed temperature unit with no exponent, the CONVERT command performs an *absolute* temperature scale conversion which includes the additive constants.
- Combined temperature units (differences). If either unit expression includes a prefix, an exponent, or any unit other than a temperature unit, the CONVERT command performs a *relative* temperature unit conversion which ignores the additive constants.

The two examples below illustrate these differences.

#### Convert  $25^{\circ}$ C to  $\degree$ F. **Example 1:**

- 1. Press  $\bigcap$  (UNITS) TOOLS CONVERT.
- 2. Enter  $25^{\circ}$ C.
- 3. Press  $\bigoplus$  .
- 4. Enter  $1 \text{ }^{\circ}$ F.

It does not matter what value you give to the number part of this unit object.

5. Press (ENTER).

The answer is  $77 °F$ .

In RPN mode: follow steps 2, 4, and 1.

#### Convert  $25^{\circ}$ C/min to  $\degree$ F/min. **Example 2:**

Note that unlike in the first example, in this example a *relative* temperature conversion will be performed.

- 1. Press  $\bigcap$  (UNITS) TOOLS CONVERT.
- 2. Enter  $25^\circ$ C/min.

Note that °C/min is not available in the units catalog and so must be created. You can select °C from the units catalog, and then press  $\Theta$ and type "min" to complete the compound unit. (Note that  $min$  must be entered in lower case.)

- 3. Press  $\bigcap$ ,
- 4. Enter 1 °F/min.

It does not matter what value you give to the number part of this unit object.

5. Press (ENTER).

The answer is  $45$  °F/min.

In RPN mode: follow steps 2, 4, and 1.

# **Chapter 7 Constants library**

The constants library contains a collection of commonly used physical constants and quantities. You can use them in equations and programs.

The following table lists the constants in the order they appear in the library.

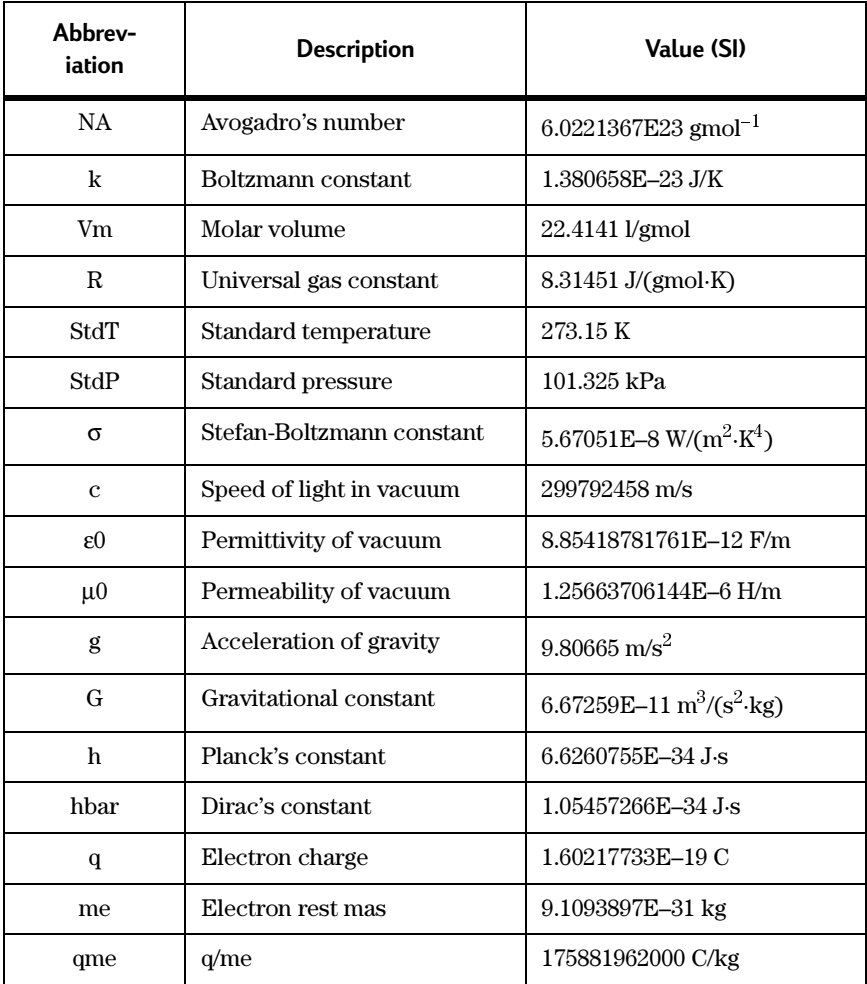

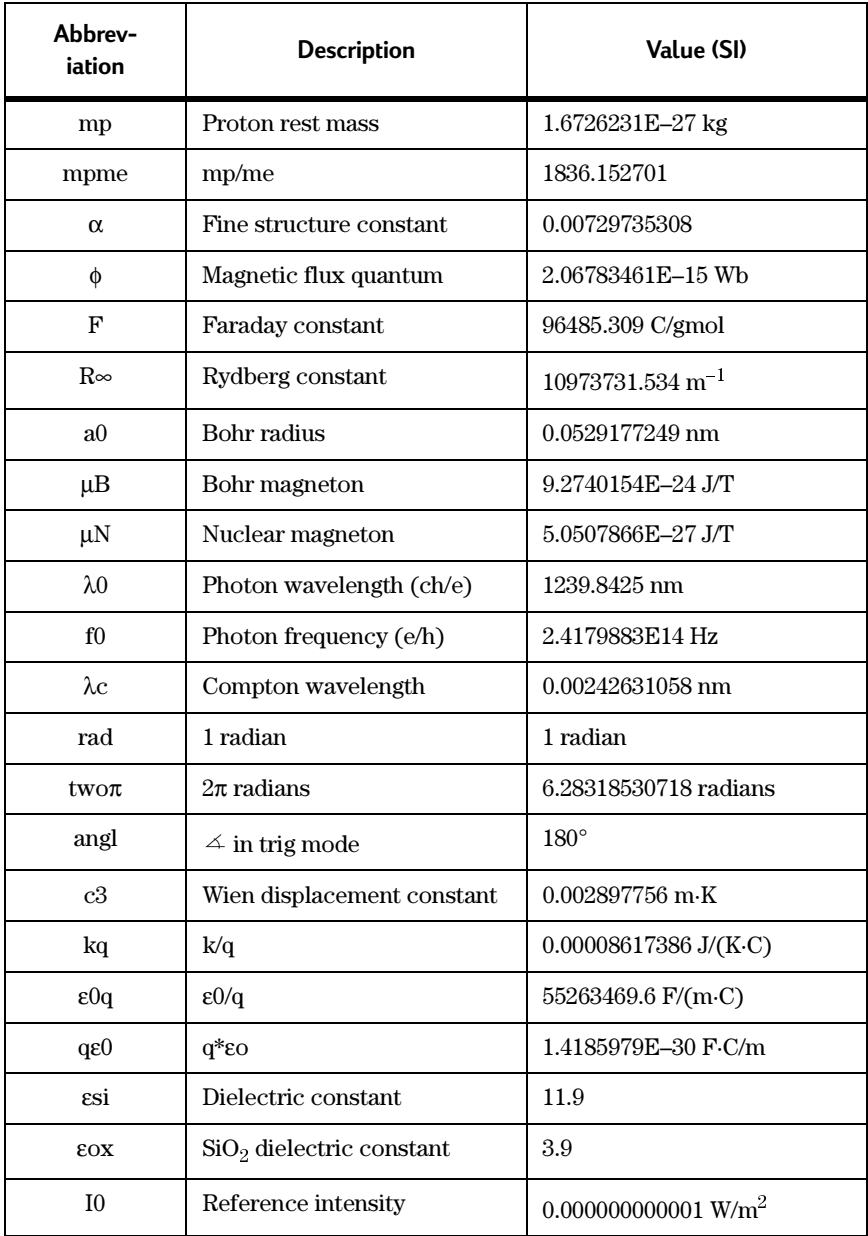

# **To view the constants library**

- 1. Press (APS) CONSTANTS LIB.
- 2. Press (ENTER).

In RPN mode: follow step 1 only.

## **To view the value and units of a particular constant**

1. Highlight the constant whose value you want to see.

You can either press  $\left(\overline{\bullet}\right)$  or  $\left(\triangle\right)$  until the constant is highlighted, or press  $\sqrt{\mu}$  followed by the first character of the constant's abbreviation. For example, to quickly find the acceleration of gravity, enter  $(HPHA) \cap G$ . (The left-shift key is needed because the abbreviation for the deceleration of gravity is a lower-case q.)

2. Press VALUE.

The numerical value of the constant is displayed.

- 3. If the units are not displayed and you wish to see them, press UNITS.
- 4. If SI units are displayed and you prefer imperial units, press ENGL. (Alternatively, if imperial units are displayed and you prefer to see SI units, press SI.)

# **To copy a constant to the stack or history**

- 1. Highlight the constant whose value you want to copy. You can either press  $\overline{\mathbf{v}}$  or  $\Delta$  until the constant is highlighted, or press (APHA) followed by the first character of the constant's abbreviation.
- 2. If you want to copy the value and its units, display the units. (If the units are not displayed, press UNITS.)
- 3. Press  $\rightarrow$ STK.

Once copied to the stack or history, you can include the value or unit object in calculations.

To return to the stack or history, press QUIT or (CANCEL).

# **To include a constant in an algebraic expression**

You can include a constant in an expression you are creating on the command line or in Equation Writer.

- 1. At the position in the expression where you want to include a constant, type CONST.
- 2. Press  $\bigcap$  (0).
- 3. With the cursor between the parentheses, type the abbreviation for the constant.

For example:  $4.56*$ CONST(g).

When the expression is evaluated, the constant is also evaluated. (In the above example, the answer, in SI units, is  $44.718824 \text{ m/s}^2$ .)

# **Chapter 8 Number bases**

# **Entering and displaying binary integers**

You can enter and display integers in one of four forms:

- $\bullet$  decimal (base 10)
- $\bullet$  hexadecimal (base 16)
- $\bullet$  octal (base 8) or
- $\bullet$  binary (base 2).

You use the pound symbol  $(\#)$  together with a suffix to indicate the base of a number. The suffixes are:

d (decimal)

h (hexadecimal)

```
o (octal) and
```
b (binary).

For example, #182d, #B6h, #266o, and #10110110b are all ways of representing 182. In this guide, numbers represented in this way are called *binary integers* regardless of their base.

The current base setting determines which base is used to display integers.

On the HP 49G, binary integers can take from 1 to 64 bits, depending on the current *wordsize*.

## **To set the base**

To set the base, select the appropriate command from the command catalog  $(\overline{CAI})$ :

- DEC (to set the base to decimal)
- HEX (to set the base to hexadecimal)
- $\bullet$  OCT (to set the base to octal)
- BIN (to set the base to binary).

The settings for flags -11 and -12 determine the current base. The DEC, HEX, OCT, and BIN commands control the settings of these flags:

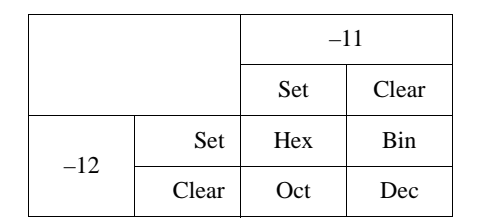

An annunciator on your default screen indicates the current base setting.

# To set the wordsize

- 1. Press  $\bigcap$  (BASE) STWS.
- 2. Key in the new wordsize (from 1 to 64).
- 3. Press (ENTER).

In RPN mode: follow steps 2 and 1.

If a binary integer argument exceeds the current wordsize, the excess leading bits are dropped before the command is executed. If necessary, results are also truncated.

# To recall the current wordsize

- 1. Press  $\bigcap$  (BASE) RCWS.
- 2. Press (ENTER).

In RPN mode: follow step 1 only.

# To enter a binary integer

- 1. Press  $\bigcap \mathcal{H}$ .
- 2. Enter the value of the binary integer.
- 3. Enter the suffix that indicates the base you want to use: d, h, o, or b. Your entry must be a lower-case character.

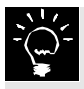

Step 3 is optional if the base you want to use is the same as the current base setting.

4. Press (ENTER).

Binary integers are displayed on the HP 49G with a space after the  $\#$  sign. You do not need to enter a space when creating a binary integer.

If you specify a base other than the current base setting, the HP 49G converts the binary RAD XYZ HEX C~ 'X'<br>CHOME} et di  $: # 201h$ # 2A1h +SRIP|SRIP+| +DEL | DEL+ |DEL L| INS =

integer you entered to an integer to the base of the current setting. If you want to see the binary integer you entered, press  $\Box$  (CMD).

For example, if your current base setting is hexadecimal and you enter  $# 1101b$ , the calculator displays your entry as  $# Dh$ . To see your entry,  ${\rm press} \bigoplus$  CMD. Your entry is at the top of the list of last four executed commands.

# **Binary integer arithmetic**

# **To add, subtract, multiply, or divide two binary integers**

- 1. Enter the first binary integer.
- 2. Press the key for the operation you want to perform:  $\oplus \Box$  ( $\times$ ) or  $\ominus$ ).
- 3. Enter the second binary integer.
- 4. Press (ENTER).

**In RPN mode:** follow steps 1, 3, and 2.

The two binary integers do not have to be to the same base.

The answer is expressed in the current base setting, and the two arguments are converted to that setting.

Note that any remainder from a division is lost and the answer is truncated to be an integer.

# **To find the negative of a binary integer**

- 1. Press (CAT) NEG.
- 2. Enter the binary integer.
- $3$  Press  $(FNFR)$

**In RPN mode:** follow steps 2 and 1.

The negative of a binary number is its *two's complement* (all bits inverted and 1 added).

## **To convert a binary integer to a different number base**

- 1. Press  $\left(\overline{A}\right)n$ , where *n* is the command that represents the base you want to convert to: DEC, BIN, HEX, or OCT.
- 2. Enter the binary integer.
- 3. Press  $(NTR)$ .

For example, to convert #1101b to hexadecimal, enter  $HEX(\#1101b)$  and  $Dress$  ( $E\overline{NTR}$ ).

In RPN mode: follow steps 2 and 1.

Note that converting a binary integer to a different number base also changes the base setting to the base that you converted the integer to.

# **To convert a binary integer to a real number**

- 1. Press  $\bigcap$  (BASE) B $\rightarrow$ R.
- 2. Enter the binary integer. For example, #3Ah.
- 3. Press  $(F\!N\!F\!F\!P).$

The answer is 58.

In RPN mode: follow steps 2 and 1.

### **To convert a real number to a binary integer**

- 1. Set the base to the type that you want to convert to. See "To set the base" on page 8-1.
- 2. Press  $\bigcap$  (BASE) R $\rightarrow$ B.
- 3. Enter the real number.
- 4. Press (ENTER).

In RPN mode: follow steps 2 and 1.

If necessary, the real number is rounded to an integer before converting. Negative real numbers are converted to  $#0$  and real numbers  $\geq 1.84467440738 \times 10^{19}$  are converted to the largest binary integer (#FFFFFFFFFFFFFFFFFFH, for example).

# **Using Boolean operators**

The HP 49G provides a number of commands that enable you to perform Boolean operations and comparisons on binary integers. These commands—available by pressing  $\bigcirc$  [BSE] LOGIC—are illustrated in the following table. The input syntax shown assumes that you are in algebraic mode

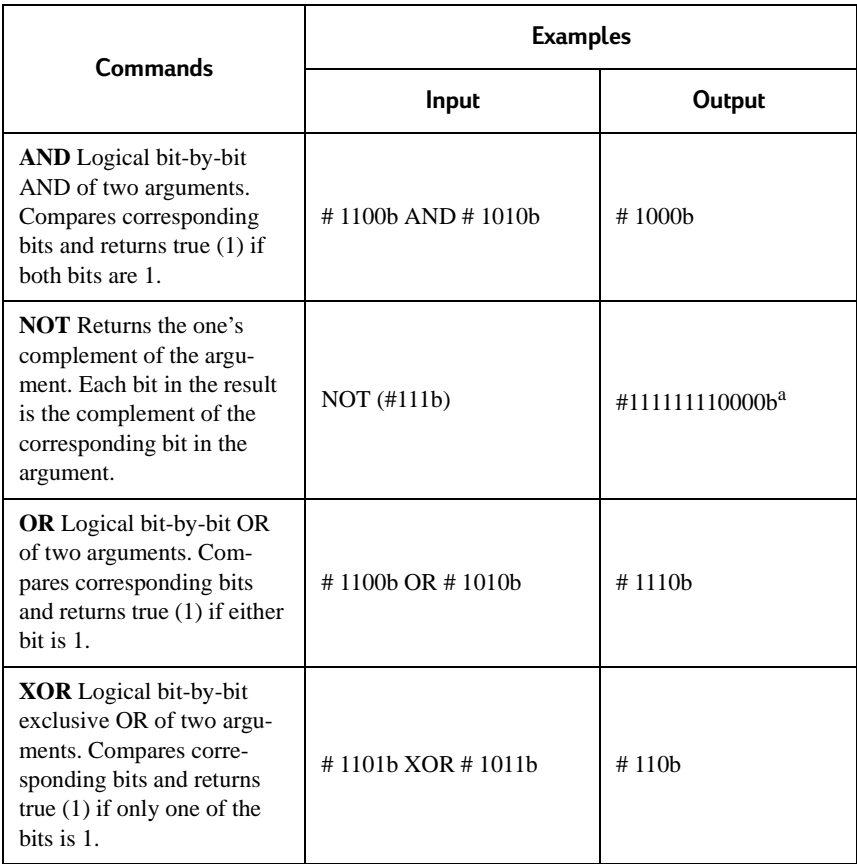

a.This answer assumes that the wordsize has been set to 12.

# **Manipulating bits and bytes**

The following commands enable you to manipulate binary integers one bit or one byte at a time. The commands are available by pressing  $\bigcirc$  (ASE) BIT OR  $\bigoplus$  (BASE) BYTE. Unless otherwise stated, each example assumes the wordsize is set to  $24$ .

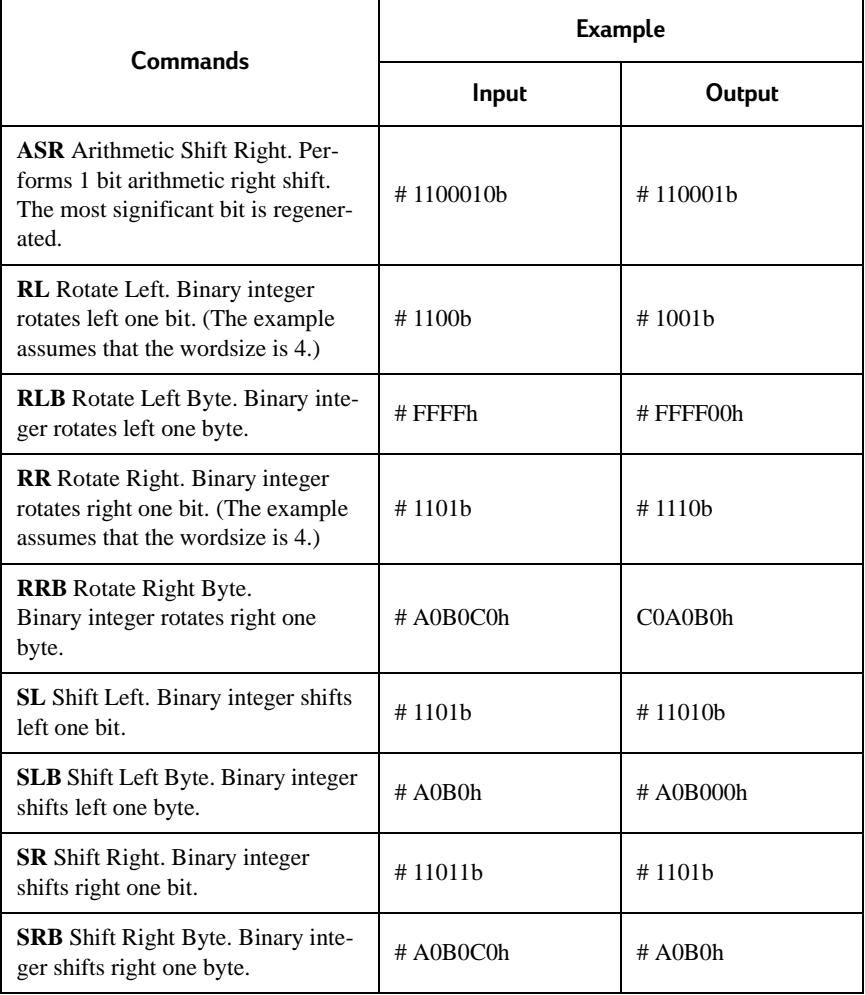
# **Chapter 9 Lists and Sequences**

# **Creating Lists**

### **To enter a list from the keyboard**

- 1. Press  $\Box$ . The braces indicate the beginning and end of a list.
- 2. Enter the elements of the list, separating each with a comma  $(\bigcup_{i=1}^{\infty} I_i)$ .
- 3. Press (ENTER).

Note that the list is displayed without commas.

### **To assemble a list from a set of stack objects**

If you are working in RPN mode, you can assemble a list from a contiguous set of objects already on the stack.

- 1. Enter the objects on the stack (or place them at the bottom of the stack: level 1, level 2, and so on).
- 2. Enter the number of objects you want in the list on the first level of the stack.
- 3. Execute the  $\rightarrow$ LIST command to convert the objects to a list. The TO LIST command can be executed by pressing  $\bigoplus$  (PRG) LIST  $\rightarrow$ LIST.

### **To append a new object to the beginning of a list**

- 1. Enter or select the new object.
- 2. Press  $\oplus$ .
- 3. Enter or select the list.
- 4. Press (ENTER).
- In RPN mode: follow steps 1, 3, and 2.

### **To append a new object to the end of a list**

- 1. Enter or select the list.
- 2. Press  $\oplus$ .
- 3. Enter or select the new object.
- 4. Press (ENTER).

In RPN mode: follow steps 1, 3, and 2.

# **List Processing**

### **To apply a one-argument command to each element in a list**

The order in which you enter the command and the list depends on the *type of function it is: prefix or postfix.* 

A **prefix function** is one whose name or abbreviation usually comes before its arguments; for example,  $\text{SIN}(x)$  and  $\text{SQ}(x, y)$ .

A **postfix function** is one whose name or abbreviation usually comes after its arguments; for example, 6!.

The following example shows how to the apply a one-argument prefix command to a list if you are working in algebraic mode. The table below the example gives the order of the steps for postfix functions, and for when you are working in RPN mode.

- 1. Enter or select the command. For example,  $SQ()$ .
- 2. Enter or select the list. For example,  $SQ({3, 4, 5})$ .
- 3. Press  $[{\overline{\mathbb{N}}}\overline{\mathbb{R}}]$ .

The answer is a new list, with each element the square of each element in the original list:  $\{9, 16, 25\}$ .

If you are executing a postfix function, or working in RPN mode, the steps you should take are given in the following table.

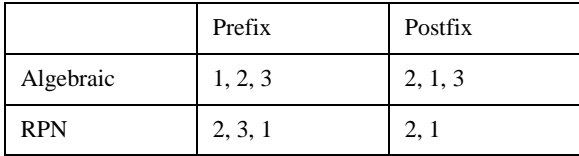

**Another example:** To find the factorial of 3, 4, and 5 while working in algebraic mode.

- 1. Enter or select the list:  $\{3, 4, 5\}$ .
- 2. Select the factorial command:  $\bigcap$  (MTH) PROBABILITY !
- 3. Press  $[**MER**)$ .

The answer is  $\{6, 24, 120\}$ .

### **To add corresponding elements of two lists**

- 1. Enter or select the first list. For example,  $\{4, 7, 9\}$ .
- 2. Select the ADD command.  $\bigcap$  (MTH) LIST ADD
- $\Omega$  Enter the second list

For example,  $\{2, -4, -8\}$ .

The number of elements in the second list must be the same as the number of elements in the first list.

4. Press (ENTER).

The answer is  $\{6, 3, 1\}$ .

In RPN mode: follow steps 1, 3, and 2.

### **To concatenate two lists**

To concatenate two lists is to form a list made up of the elements of both lists. The order of the elements in each sub-list is preserved.

1. Enter the list whose elements will form the first part of the concatenated list.

For example,  $\{1, 2, 3\}$ 

- 2. Press  $\left(\overline{+}\right)$ .
- 3. Enter the list whose elements will form the latter part of the concatenated list.

For example,  $\{4, 5, 6\}$ .

4. Press (ENTER). The answer is  $\{1, 2, 3, 4, 5, 6\}$ .

In RPN mode: follow steps 1, 3, and 2.

### **To subtract, multiply, or divide corresponding elements of two lists**

- 1. Enter the first list.
- 2. Press  $\bigcirc$ ,  $\emptyset$ , or  $\ominus$ .
- 3. Enter the second list.

The number of elements in the second list must equal the number of elements in the first list.

4. Press (ENTER).

**In RPN mode:** follow steps 1, 3, and 2.

For example,  $\{2, 4, 7\}$   $\emptyset$   $\{3, 5, -4\}$  yields  $\{6, 20, -28\}$ .

# **Applying a function or program to a list**

The DOLIST command enables you to run programs or execute functions on *groups* of lists.

### **To run a program or execute a function on lists**

When you are operating on a number of lists—especially long lists—it may be easier and clearer if you are in RPN mode (as in the case of the following example).

- 1. Enter the lists.
- 2. Enter the number of lists to be operated on. This number is the number of elements in each list operated on in each iteration of the function or program.
- 3. Enter a program or function.
- 4. Execute DOLIST.

**Example:** Apply the function defined by  $a_n + (b_n \times c_n)$  to three lists,  $a, b$ , and  $c$ .

- 1. Enter the lists. For example,  $\{1, 2, 3, 4\}$ ,  $\{4, 5, 6, 7\}$ , and  $\{7, 8, 9, 11\}$ .
- 2. Enter the number of lists to be operated on (for example, 3).
- $\Omega$  Enter the function.
	- $\kappa$ \* + »
- 4. Execute the DOLIST command.

 $\Box$  (PRG) LIST PROCEDURES DOLIST

The answer is  $\{29, 42, 57, 81\}$ .

### **To apply a procedure sequentially to elements of a list**

The DOSUBS command enables you to apply a program or function to the elements in the list one after the other. In RPN mode, the procedure is:

- $1$ . Enter the list.
- 2. Enter the frame index. This is the number of elements affected by each iteration of the function. For example, entering 3 would take 3 elements from the list and use them as arguments for the function.
- 3. Enter a program or function.
- 4. Execute DOSUBS.

**Example:** Find the 2-element moving average of  $\{2, 4, 8, 16, 50\}$ .

- $1$ . Enter the list.
- 2. Enter the frame index.

In this example, the number is 2, as you want to find the average of two numbers each time.

3. Enter the program.

```
\kappa + 2/\kappa
```
4. Execute the DOSUB command.

 $\bigcap$  (PRG) LIST PROCEDURES DOSUBS.

The answer is  $\{3, 6, 12, 33\}$ .

### **To execute a function on every element of a list**

The STREAM command enables you to apply a function recursively to every element in a list. The command takes the first two elements, executes a function, takes the result and the next element, executes the function again, and so on, until there are no more arguments for the function to work on.

In RPN mode, the steps are:

1. Enter the list.

For example,  $\{12345\}$ .

2. Enter a program or function that takes two arguments and returns one result.

For example,  $\ll$  \*  $\gg$ .

3. Execute STREAM.

 $\Box$  (PRG) LIST PROCEDURES STREAM.

In this example, the function multiplies all the elements in the list. The answer is  $120$ .

You can also use the product list command to calculate the product of all the elements in a list. See "To find the product of the elements in a finite  $list"$  on page 9-10.

# **List Manipulations**

The following functions provide ways to manipulate the elements of a list:

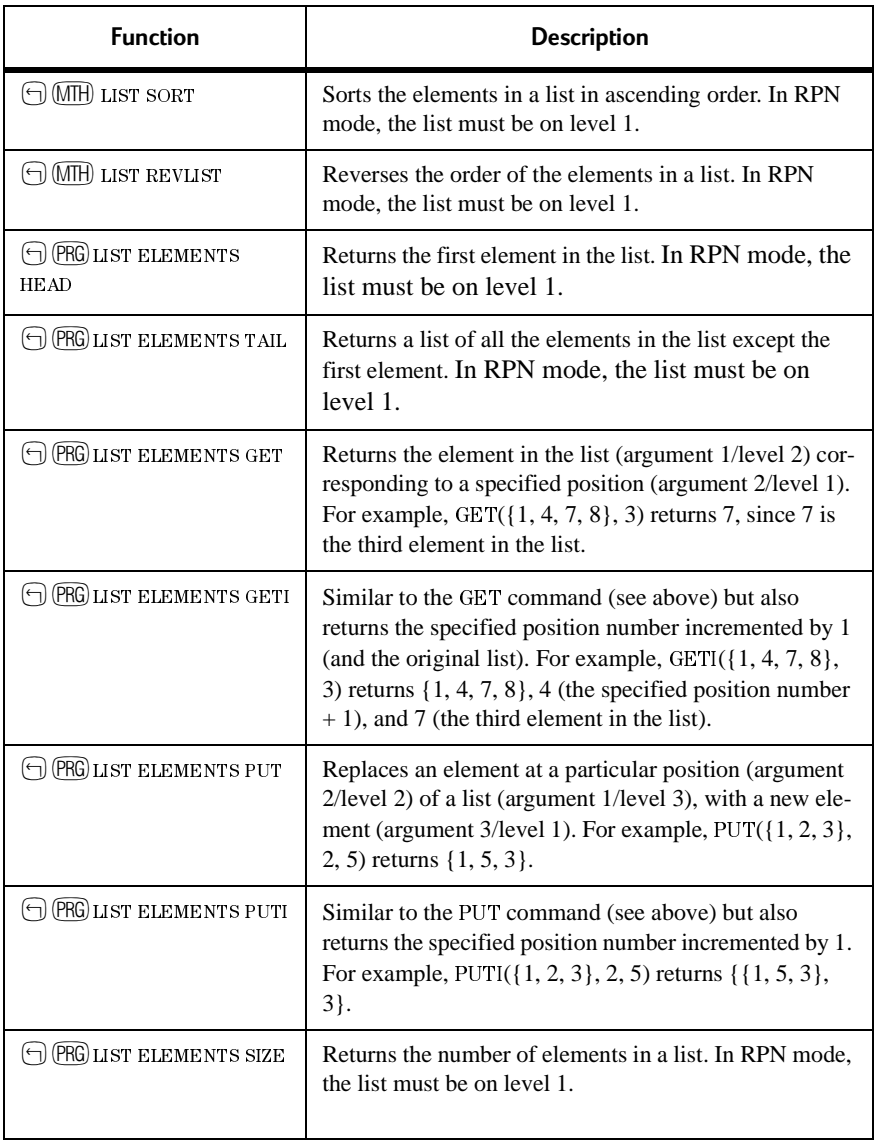

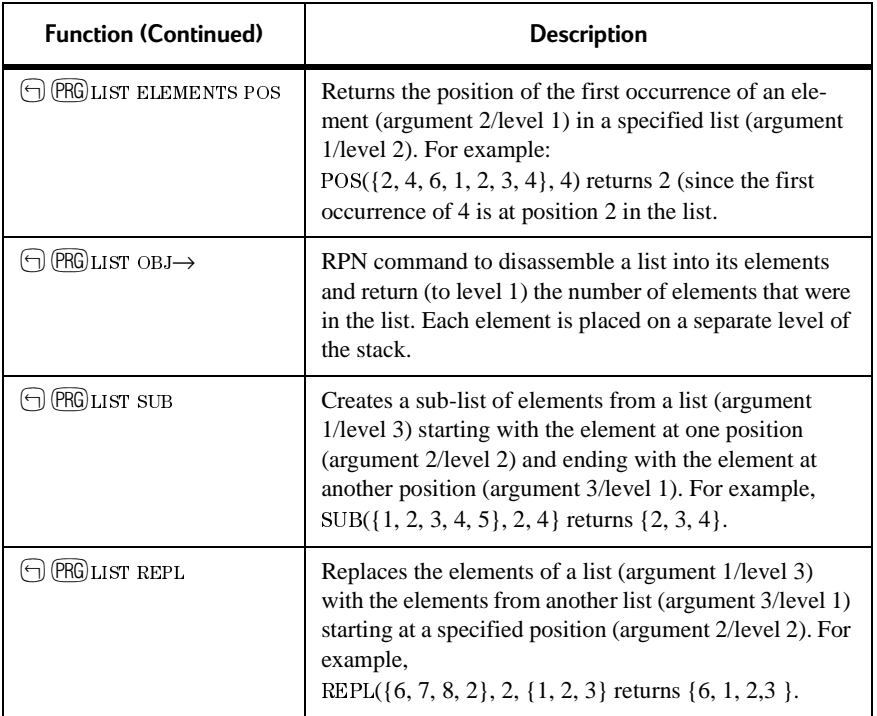

## **Sequences**

Sequence commands automate the generation of a list from the repeated execution of a function or program.

#### To generate a sequence

In algebraic mode:

- 1. Specify the sequential calculation command.  $\bigoplus$  (PRG) LIST PROCEDURES SEQ.
- 2. Enter the function or program (or its name).
- 3. Enter the index variable name.
- 4. Enter the initial value for the variable.
- 5. Enter the final value for the variable.
- 6. Enter the step size of the increment.

The number of elements generated is the integer portion of  $(final$  $initial$ )/step $)+1$ .

7. Press (ENTER).

In RPN mode: follow steps  $2, 3, 4, 5, 6$ , and 1.

**Example:** Generate a list of the squares of the integers from 15 to 19.

- 1. Press  $\bigcap$  (PRG) LIST PROCEDURES SEQ.
- 2. Enter  $\bigcirc \bigcirc \bigcirc \bigcirc \bigcirc x \bigcirc \bigcirc$  and press  $\bigcirc \bigcirc$ .

Note that tick marks are needed to delimit the algebraic object.

- 3. Enter x and press  $\bigcap$ ,  $\bigcap$ .  $x$  is the variable that will be evaluated at each iteration.
- 4. Enter 15 and press  $\bigcap$ ,. 15 is the initial value, that is, the value used in the first iteration.
- 5. Enter 19 and press  $\bigcirc$   $\bigcirc$ .

19 is the final value, that is, the value used in the last iteration.

 $6$  Enter 1

1 is the step value, that is, by how much the initial value will be incremented after each iteration.

7. Press (ENTER).

The result is {225, 256, 289, 324, 361}.

If you had entered 2 for the step value at step 6, then every second integer in the specified range would have been included in the iterations, and the result would have been  $\{225, 289, 361\}$ .

### **To find the sum of the elements in a finite list**

- 1. Select the list sum command.  $\bigcap$  (MTH) LIST SLIST
- 2. Enter or select the list. For example,  $\{2, 4, 7\}$ .
- 3. Press  $(NTR)$ . The answer is  $13$ .
- **In RPN mode:** follow steps 2 and 1.

### **To find the product of the elements in a finite list**

- 1. Select the list product command.  $\Box$  (MTH) LIST PLIST
- 2. Enter or select the list. For example,  $\{2, 3, 4\}$ .
- $3.$  Press (ENTER). The answer is  $24$ .

In RPN mode: follow steps 2 and 1.

### **To find the set of first differences of a finite sequence**

The first differences for the list { $x_1 x_2 ... x_n$ } is defined as  $\{x_2 - x_1 \ldots x_n - x_{n-1}\}.$ 

- 1. Select the list differnces command.  $\Box$  (MTH)  $_{\rm LIST}$  DLIST
- 2. Enter or select the list. For example,  $\{2, 5, 11, 13, 33\}$ .
- 3. Press (ENTER). The answer is  $\{3, 6, 2, 20\}$ .
- In RPN mode: follow steps 2 and 1.

# **Chapter 10 Advanced plotting options**

## **Labelling and relocating the axes**

#### **To label the coordinate axes with the variable names**

The names of the independent and dependent variables, and the coordinates (in user-units) of the largest and smallest *displayed* values for each variable, can be added to the plot after it has been drawn. The figure below shows labels added to the plot of  $y = x^2 - 2$  (assuming that you have used the default settings).

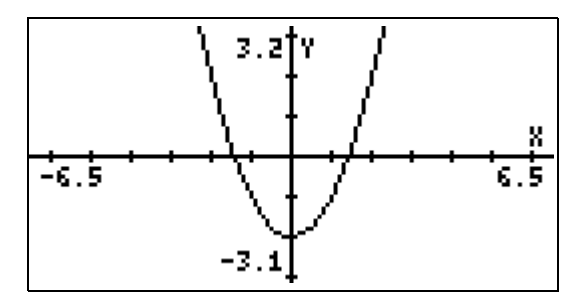

To label the axes:

- 1. Press EDIT.
- 2. Press  $(N\!N)$  to display the second page of the function-key menu.
- 3. Press LABEL.

You may need to hide the menu to see the lowest label on the vertical axis. You hide the menu by pressing  $\Box$  or  $\Box$ , and redisplay it by pressing  $\oplus$  or  $\ominus$ .

### **To label the axes with user-defined labels**

- 1. Select the AXES command from the command catalog  $(\widehat{\text{CAT}})$ ).
- 2. Enter a list containing the horizontal and vertical axis labels as strings:  $\{ \|h\text{-label} \| \|v\text{-label}\| \}$

For example:  $AXES({"Years", "Earnings"}).$ 

- 3. Press (ENTER) to store the labels.
- 4. Press  $\bigoplus$  (GRAPH) to display the plot again.
- 5. Press EDIT.
- 6. Press  $(N\!N)$  to display the second page of the function-key menu.
- 7. Press LABEL.

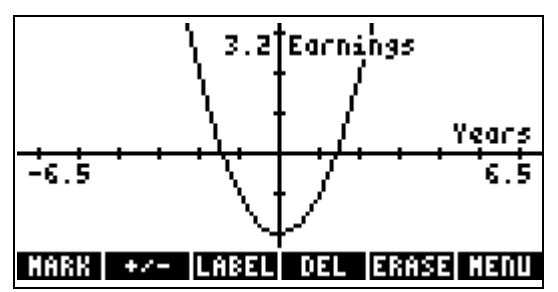

### **To have the axes intersect at a point other than (0,0)**

- 1. Select the AXES command from the command catalog  $(\overline{CAI})$ .
- 2. Enter a complex number representing the new point of intersection. For example:  $AXES((1,1))$ .
- 3. Press  $[NTER]$  to store the new point of intersection.
- 4. Press either  $\bigoplus (Y=), \bigoplus (WIN),$  or  $\bigoplus (2030)$ .
- 5. Press ERASE.
- 6. Press DRAW

The following diagram is of the same plot as in the previous illustration, but the axes now meet where  $x = 1$  and  $y = 1$ .

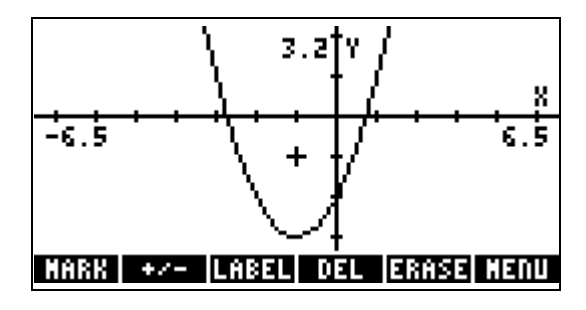

## **Plotting programs**

You can plot a program if it takes nothing from the stack, uses the independent variable in the program, and returns exactly one untagged number to the stack.

#### **Examples**

- **Real result.** Equivalent to the expressions  $f(x)$  (function plots) and  $r(\theta)$  (polar plots). For example, the program:
	- « IF 'X<0' THEN '3\*X^3-45X^2+350' ELSE 1000 END »

plots  $f(x) = 3x^3-45x^2+350$  if  $x < 0$  and  $f(x) = 1000$  if  $x \ge 0$ .

Store the program in  $EQ$ , select autoscaling, and draw the plot.

• Complex result. Equivalent to  $(x(t), y(t))$  (parametric plots). For example, the program:

« 't<sup>^2</sup>-2'  $\rightarrow$ NUM 't<sup>^3</sup>-2t+1'  $\rightarrow$ NUM R $\rightarrow$ C »

plots the parametric equations  $x = t^2-2$  and  $x = t^3-2t+1$ .

Store the program in  $EQ$ , make t the independent variable, select autoscaling, and draw the plot.

# **Plotting range vs. display range**

The *plotting range* is the range of the independent variable (or variables) over which the current equation is evaluated. If you don't specify the plotting range, the HP 49G uses the *x*-axis display range (specified by XRNG or by H-VIEW) as the plotting range. However, you can specify a plotting range that is different from the x-axis display range:

- For polar and parametric plots, the independent variable isn't related to the *x*-axis variable; therefore you specify the plotting range to control the range of the independent variable.
- For truth and conic plots, you can shorten plotting time by specifying plotting ranges that are smaller than the x- and y-axis display ranges. These plot types require you to specify the *dependent* variable. You can specify a plotting range different from the y-axis display range.

You can make *PICT* larger than its default size (131 by 64 pixels) and either keep the same x and y scale factors (which extends the display range), or keep the same display range (which extends the scale and appears to stretch the plot.

## **To check the current size of PICT**

- 1. Press  $\bigoplus$  (RC) to select the Recall command.
- 2. Type PICT.
- 3. Press (ENTER).

The message "Graphic  $width \times height$ " is returned, indicating the current dimensions of PICT.

#### In RPN mode: follow steps 2 and 1.

### **To change the size of PICT**

#### **To keep the same scaling:**

- 1. Press  $(\neg)$  (PRG) PICT PDM to select the PICT DIMENSION command.
- 2. Enter a complex number to indicate the coordinates, in user units, of one corner of PICT.
- 3. Press  $\bigcap$

4. Enter a complex number to indicate the coordinates, in user units, of the corner of PICT diagonally opposite the corner specified at step 2 above.

For example,  $PDM((-6, -6), (6, 9))$ .

5. Press (ENTER).

 $Press \bigoplus$  GRAPH) to see the results of the redimensioning of PICT.

In RPN mode: follow steps 2, 4, and 1.

#### To keep the same display ranges:

- 1. Press  $\bigcap$  (PRG) PICT PDM to select the PICT DIMENSION command.
- 2. Enter a binary integer to indicate the horizontal size of PICT in pixels.
- 3. Press  $\bigcap$   $\bigcap$ .
- 4. Enter a binary integer to indicate the vertical size of PICT in pixels. For example, PDM(#105h, #3Fh).
- $5.$  Press  $(mTR)$ .

 $Press \bigoplus$  (GRAPH) to see the results of the redimensioning of PICT.

In RPN mode: follow steps 2, 4, and 1.

The result of the PDIM command depends on the type of coordinates user-units or pixels—although both forms change the size of *PICT*.

## **To use computed values for plotting or display ranges**

- 1. On the Plot Window input form, highlight the range field whose value you wish to compute.
- 2. Press  $(NX)$  CALC.
- 3 Perform the desired calculation.
- 4. If it is not already a real number, convert the result to a real number by  $presing$   $\bigcap$  (NUM).
- 5. Press OK to return to the Plot Window input form. The result of the calculation will be in the field you highlighted at step 1.

# **Saving and Restoring Plots**

A plot consists of several components:

- The plot picture (that is, a graphic object).
- The current equation or equations (stored in the reserved variable  $EQ$ ).
- The current plot parameters (stored in the reserved variable *PPAR* and, in the case of three-dimensional plot types, VPAR).
- Flag settings that determine plotting and display options.

You have the option to save any or all of these plot components in a variable so that you can retrieve them later. Here are two useful approaches:

- Save just the plot picture in a variable. This is a simple procedure (see below) but each plot picture uses about one kilobyte of memory.
- Save the current  $EQ$ , PPAR, VPAR (if necessary), and flag settings in a list. See "To save a reconstructable version of the current plot" on page 10-7. The plot can be reconstructed by restoring each of these values contained. (See "To reconstruct a plot from its stored version" on page  $10-8.$

### **To save the current plot picture in a variable**

- 1. While viewing the plot, press  $STO$ . A copy of the plot is placed in history.
- 2. Press (CANCEL) until you return to history.
- 3. Press  $STO$ .
- 4. Enter a name for the plot.
- 5. Press (ENTER).
- **In RPN mode:** follow steps 1, 2, 4, and 3.

### **To view a plot picture stored in a variable**

- 1. Press (VAR).
- 2. Press the function key corresponding to the variable containing the plot picture.

You may have to press  $(\overline{M})$  a number of times to display the variable you want. You may also have to change directories if the variable is not in the current directory.

3. Press  $\overline{\mathbf{v}}$  to display the plot.

### **To save a reconstructable version of the current plot**

- 1. After drawing the plot, press CANCED to return to your default screen.
- 2. Press  $\bigcap(\Pi)$ .
- 3. Press  $(\overline{\text{VAR}})$ .
- 4. Press EQ.
- 5. Press  $\bigcap$
- $6$  Press PPAR
- 7. Press  $\bigcap$
- 8. If your plot was three-dimensional, press VPAR and  $\bigcirc$   $\bigcirc$ .
- 9. Press  $\widehat{\text{CAT}}$  RCLF.
- 10. Press  $\blacktriangleright$  until the cursor is outside the list.
- 11. Press  $STO$ .
- $12$ . Enter a name for the list.
- $13.$  Press (ENTER).

### To reconstruct a plot from its stored version

This procedure is best done in RPN mode.

- 1. Press (VAR).
- 2. Press the function key associated with the variable that contains the stored version of the plot's components.
- 3. Press  $\bigcap$  (PRG) TYPE OBJ $\rightarrow$  to disassemble the list and put the components onto the stack.
- 4. Press  $\bigodot$  to delete the object on level 1. This is the number of items in the original list and is not needed in the procedure. The new level-1 object is the flag settings current at the time you stored the plot components variable.
- 5. Press CAD strof to reset the flag settings. Note that your current flag settings will be lost.
- 6. If the plot is a three-dimensional plot, press  $\bigcap_{i=1}^{\infty}$ , type VPAR and press  $(T<sup>1</sup>)$  to reset *VPAR* to its earlier values.
- 7. press  $\bigcap$   $\bigcap$ , type PPAR and press  $\overline{S}$  to reset *PPAR* to its earlier values
- 8. press  $\bigcirc$  , type EQ and press  $\circ$  to reset EQ to its earlier value.
- 9. Press  $\bigcap (Y=)$  ERASE and DRAW to redraw the plot.

# **Chapter 11**

# **Memory**

This section describes the memory structure of the HP 49G. It describes how to create backup objects of data that you want to save, and how to use libraries to add functionality to the calculator.

## **How memory is structured**

The HP 49G contains a total of 2.5 Mb of memory. Of this memory:

- $\bullet$  1 Mb is used to hold the operating system.
- $\bullet$  1.5 Mb is used for performing the operations that you specify, and for storing data that you want to keep. The HP 49G needs a minimum of approximately 200 bytes free in order to perform operations.

The memory of the HP49G is divided into 4 areas:

- The Home directory
- Port 0, labelled IRAM in File Manager

The Home directory and port 0 share the same area of memory. That is, the more data you store in the HOME directory, the less data you can store in port 0 and vice versa. The total size of objects in these two areas cannot exceed 241 Kb.

- Port 1, labelled ERAM in File Manager Port 1 can contain up to 255KB of data.
- Port 2, labelled FLASH in File Manager Port 2 can contain up to 1085KB of data.

The Home directory, port 0 and port 1 are part of RAM. Leaving the calculator without batteries can cause RAM to loose its data. When changing batteries, ensure that you do not leave the calculator without batteries for longer than two minutes.

The data in port 2 is stored in the Flash ROM. This data does not depend on batteries. It is preserved even if you leave the calculator without batteries for a long time.

Unlike the HOME directory, port memory cannot be subdivided into directories. A port can only contain two types of objects:

- backup objects  $\bullet$
- library objects.  $\bullet$

## **Accessing port contents**

In order to access the contents of the variables stored in the ports you can use File Manager. For details on how to use File Manager, refer to the User's Guide.

Alternatively, you can access the contents of libraries and ports, by pressing  $\bigcirc$  (LB). A function key menu of the attached libraries and the available ports is displayed.

- To view the contents of a port, press the function key that corresponds to the port. The contents are displayed as a function key menu.
- To access the functions in an attached library, press the function key that corresponds to the library. The functions it contains are displayed as a function key menu. To run a function, press the function key that corresponds to the function.

## **Backup objects**

You generally use backup objects to save data that you want to keep for a long time. Backup objects are special copies of objects from your HOME directory. Note the following points regarding backup objects:

- Backup objects can only exist in port memory.
- You cannot modify the contents of a backup object.
- You can store either a single calculator object as a backup object or an entire directory. You cannot create a backup object for selected objects in a directory.

The HP 49G monitors the integrity of backup objects. When you create a backup object in a port, the HP 49G calculates a CRC value (cyclic redundancy check) based on the binary data that the object contains. A CRC value is a checksum calculated from the data. This value is stored with the object.

When you restore a backup object, the calculator re-calculates the CRC value and compares it to the original value. If the CRC values are not the same, the calculator warns you that the data is corrupt.

You can use File Manager to copy and delete backup objects in a similar fashion to normal calculator objects. In addition, there are specific commands for manipulating backup objects.

### **Backing up and restoring HOME**

You can back up and restore the contents of the entire HOME directory in a backup object. This includes all variables, and any key assignments and alarms that you have created.

#### **Backing up**

To backup the HOME directory in RPN mode, enter the following:

```
:Port_Number: Backup_Name ARCHIVE
```
To backup the HOME directory in algebraic mode, enter the following:

```
ARCHIVE(:Port_Number: Backup_Name
```
#### **Restoring**

To restore the HOME directory in RPN mode, enter the following:

```
:Port_Number: Backup_Name RESTORE
```
For example, to backup the home directory as MYHOME in port 2, use the following command in algebraic mode:

```
ARCHIVE(:2: MYHOME)
```
To restore the HOME directory in algebraic mode, enter the following:

```
RESTORE(:Port_Number:Backup_Name)
```
To restore the HOME directory backup from the previous example, use the following command:

```
RESTORE(:2:MYHOME)
```
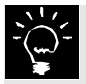

When you restore a HOME directory backup, the backup directory overwrites the current HOME directory and its contents. Any data not backed up is lost. After you restore a HOME directory, the calculator restarts. The contents of history or the stack is lost.

### **Storing and deleting backup objects**

There are three ways to create a backup object:

- Use File Manager to copy the object to a port. With this method, the backup object has the same name as the original object.
- Use the STO command to copy the object to a port, and assign it a name. See *Command Reference Part D* for details of the STO command.
- $\bullet$  Use the ARCHIVE command to create a backup of the HOME directory, and assign a name to the backup object. See *Command Reference, Part B* for details of the ARCHIVE command.

There are two ways to delete a backup object from a port:

- Use File Manager to delete the object as you would a normal calculator object.
- Use the PURGE command
	- $-$  In RPN mode, use the following syntax: :Port\_Number: Backup\_Name PURGE
	- $-$  In algebraic mode, use the following syntax: PURGE(:Port\_Number: Backup\_Name) For example, to delete a backup object in port 1 named "MYBACKUP": PURGE(:1: MYBACKUP)

You can restore a backup object by using File Manager to copy it to the Home directory. When you restore a backup object, the HP 49G checks the object's integrity by calculating the CRC value and comparing it to the one stored with the backup object. An error message appears if the data has been corrupted.

# **Using data in backup objects**

You cannot modify the contents of backup objects. You can, however, use the contents in calculator operations. For example, if your backup object contains a program, you can run the program. If your backup object contains a value assigned to a variable, you can use the variable in calculator operations.

To view a value saved in a backup object, or to run a program stored in a backup object, you can use File Manager as you would with a normal object.

You can also execute an object from the command line as follows:

- $\bullet$  In RPN mode:
	- To evaluate a backup object, enter:
		- :Port Number: Backup Name variable name EVAL
	- To recall a backup object to the command line, enter: :Port\_Number: Backup\_Name variable\_name RCL
- In algebraic mode:
	- To evaluate a backup object, enter: EVAL(:Port\_Number: Backup\_Name variable\_name)
	- To recall a backup object to the command line, enter: RCL(:Port\_Number: Backup\_Name variable\_name

You can also use  $\bigcirc$  ( $\mathbb{B}$ ) as described in "Accessing port contents" on page  $11-2.$ 

If you do not remember in which port a backup object is stored, you can use the  $&$  symbol in place of the port number. This causes the HP49G to search all the ports, and then the HOME directory.

You can also refer to a port by tags:

"E" and "ERAM" refer to port 1

"F" and "FROM" refer to port 2

# **Library objects**

A library is a collection of objects that extend the calculator's functionality. You can execute objects in a library, but you can neither yiew, nor edit them. You can obtain libraries from various web sites.

#### **Installing and attaching a library**

To install a library, perform the following:

- 1. Copy the library to your HOME directory.
	- $-$  from a PC, use the Connectivity Kit.
	- From another calculator, use the calculator-to-calculator connection cable.
- 2. Install the library in a port.

To install the library in a port, use the following commands. In the commands,  $n$  is the number of the port in which you want to store your  $\Delta$ library, and Library variable is the name of the variable that contains the library. This is the variable that you created when you copied the library to HOME.

```
- In RPN mode, with Library_variable on stack level 1:
port_number STO
```
- In algebraic mode:

STO(Library\_variable, port\_number)

3. Attach the library. A library generally contains a special routine to attach it. This routine runs when the calculator re-boots. To reboot, press simultaneously  $(\overline{ON})$  and  $(\overline{F3})$ , then release them.

You can use the ATTACH command to attach a library without rebooting. See *Command Reference Part B* for details on the ATTACH command.

Some libraries need to be stored in port 0. Check the documentation for a library for more information.

A library has a library number. The calculator uses this number to refer to the library. In File Manager, the library's number appears as " $Lxxxx$ ". where  $xxxxx$  is the library number.

#### **Deleting a library**

To delete a library from a port, use the following commands. In the commands, port number is the number of the port you stored your object in and  $\overline{\text{lib}}$  number is the library number of the library you want to purge.

- $\bullet$  In RPN mode: :port\_number: lib\_number PURGE
- In algebraic mode: PURGE(:port\_number: lib\_number)

## **How the HP 49G manages memory**

The following section explains how the calculator manages memory in the various ports.

### **Port 0**

Port 0 and the HOME directory share the same memory space. This means that objects stored in port 0 decrease the amount of user memory available, and objects stored in user memory decrease the amount of memory available in port 0.

### **Port 1**

Port 1 contains 255 Kb of storage space. Because of the way port 1 memory is structured, you cannot store objects larger than 128 Kb. This is because port 1 memory is in fact 2 discrete areas of 128 Kb. Objects must be stored in either one of the two areas.

Because of this, when storing large objects it may appear that you have enough memory in port 1 to store your object, but the calculator will not allow you to store the object if it is bigger than the free space in either area.

### **Port 2**

Port 2 is part of the Flash ROM. As with port 1, it is not possible to store objects larger than 128KB. Flash ROM is organized as  $8$  areas of 128KB each and one area of 64KB.

The method that the system uses to manage Flash ROM can sometimes affect operations in port 2. When it erases data, the system must erase 128Kb areas at a time. It cannot erase single objects. When you delete an object from flash ROM, the object is simply flagged as deleted. It still occupies memory space.

Occasionally when you want to store an object in Flash ROM, the system needs to remove files flagged as deleted. It does this by copying all the non-flagged object to RAM, erasing the entire Flash ROM, and then moving the non-tagged objects back to flash ROM.

Depending on how much data you have stored in flash ROM, up to 128KB of RAM might be needed for this operation. If there is not enough RAM, an error occurs, and the following message is displayed: Ins. Mem. Need x bytes.

In this event, to store your object, you need to free up at least x bytes of  $RAM$ .

## **To list a port's contents, and find free memory**

You can use the PVARS command to list the contents of a port. The PVARS command returns a list containing the port number and name of each object in the port, and the amount of free memory in the port.

## **Chapter 12**

## Date and time arithmetic

## Date and time formats

The following table illustrates the date and time formats available on the HP 49G. The time and date illustrated is 4:31:04PM on March 21, 2001.

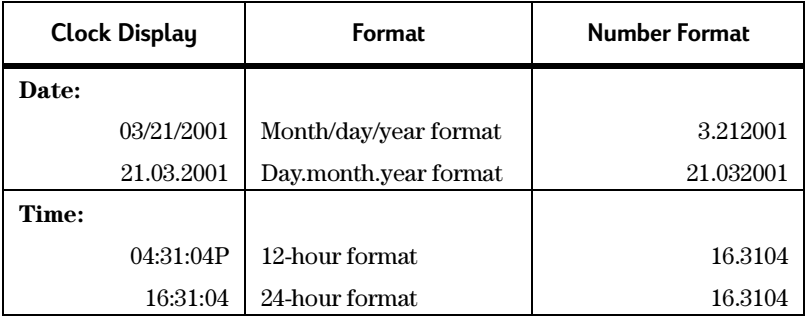

Table 12-1: Date and time formats

### To set the format of the date and time

- 1. Press  $\bigcap$  (TIME).
- 2. Press  $\nabla \nabla$  to highlight the SET TIME, DATE... function and then press OK.
- 3. The SET TIME AND DATE input form is displayed.
- 4. Press the appropriate arrow keys to highlight the format field you want to change.

The format fields are the two fields at the far right of the screen.

5. Change the format.

You can do this by pressing  $(F)$  until the format you want is displayed. or by pressing CHOOS and selecting a format from a list of options.

- 6. If you want to change another format, repeat from step 4.
- 7. When you have finished, press OK.

The input form closes and the date and time is displayed in the formats you set.

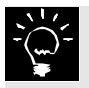

You can also use this procedure to set the date and time.

You can also set the date by executing the  $\rightarrow$ DATE command, and set the time by executing the  $\rightarrow$ TIME command.

## **Date and time tools**

Numerous tools for working with dates and times are available from the Time menu.

### **Displaying the Time menu**

There are two ways to access this menu:

- $\bullet$  press  $\bigcap$  (TIME) TOOLS
- hold down  $\bigcirc$  while pressing  $\textcircled{\tiny{IME}}$ .

### **To copy the date to the stack or history**

- 1. Display the Time menu (see above).
- 2. Press DATE.
- 3. Press (ENTER).

The date is displayed in its *number format* (see the table on page page 12-1).

In RPN mode: follow steps 1 and 2.

### **To copy the time to the stack or history**

- 1. Display the Time menu (see above).
- $2.$  Press TIME
- $3.$  Press (ENTER).

The time is displayed in its *number format* (see the table on page) page 12-1).

#### In RPN mode: follow steps 1 and 2.

## **Calculating with dates**

### **To add days to a given date**

- 1. Enter the date in number format (see the table on page page 12-1). For example:  $3.212001$  (that is, March 21, 2001).
- 2. Press  $\widehat{\text{CAT}}$  DATE+.
- 3. Enter a real number representing the number of days you want to add to the date entered at step 1. For example 13.

4. Press (ENTER).

The answer is  $4.032001$  (that is, April 3, 2001).

**In RPN mode:** follow steps 1, 3, and 2.

### **To subtract days from a given date**

- 1. Enter the date in number format (see the table on page page 12-1). For example:  $3.212001$  (that is, March 21, 2001).
- 2. Press  $\widehat{\text{CAT}}$  DATE+.
- 3. Enter a real number representing the number of days you want to subtract from the date entered at step 1. For example 26.
- 4. Press  $(+)$ .

This key converts the number of days entered at step 3 to a negative number, so that the effect of applying the  $\text{DATE}$ + command is to subtract days.

 $5.$  Press  $(mTR)$ .

The answer is  $2.232001$  (that is, February  $23, 2001$ ).

#### In RPN mode: follow steps 1, 3, 4, and 2.

### **To determine the number of days between two dates**

- 1. Press (CAT) DDAYS.
- 2. Enter the first date in number format (see the table on page page 12-1). For example:  $3.212001$  (that is, March 21, 2001).
- 3. Press  $\bigcap$
- 4. Enter the second date, also in number format. For example  $5.232001$  (that is, May  $23, 2001$ ).
- $5.$  Press (ENTER).

The answer is 63.

In RPN mode: follow steps 2, 4, and 1.

## **Calculating with times**

You can work with times expressed in decimal format or in HMS format. A number in HMS format is displayed as *H.MMSSs* where:

 $H =$ **zero or more digits representing the number of hours** 

 $MM =$  two digits representing the number of minutes

 $SS =$  two digits representing the number of seconds, and

 $s =$  two or more digits representing the fractional part of seconds.

### **To convert decimal time to HMS format**

- 1. Press  $\overline{(CA)} \rightarrow \overline{HMS}$ .
- 2. Enter the time in decimal format. For example: 7.125 (that is, seven-and-one-eighth hours).
- 3. Press  $(NTR)$ .

The answer is 7.07300 (that is, 7 hours, 7 minutes and 30 seconds).

In RPN mode: follow steps 2 and 1.

### **To convert a time in HMS format to decimal format**

- 1. Press  $\widehat{CAT}$  HMS $\rightarrow$ .
- 2. Enter the time in HMS format. For example: 5.1231 (that is, 5 hours, 12 minutes, and 31 seconds).
- 3. Press (ENTER).

The answer is  $5.20861111$  hours.

In RPN mode: follow steps 2 and 1.

### **To add times in HMS format**

- 1. Press  $\widehat{\text{CAT}}$  HMS+.
- 2. Enter one time in HMS format. For example: 5.1231 (that is, 5 hours, 12 minutes, and 31 seconds).
- 3. Press  $\bigcap$   $\bigcap$ .
- 4. Enter the other time, also in HMS format. For example: 4.5320 (that is, 4 hours, 53 minutes, and 20 seconds).
- $5.$  Press  $(mTR)$ .

The answer is  $10.0551$  (that is, 10 hours, 5 minutes and 51 seconds).

In RPN mode: follow steps 2, 4, and 1.

### **To subtract times in HMS format**

- 1. Press (CAT) HMS-.
- 2. Enter one time in HMS format. For example: 7.2201 (that is, 7 hours, 22 minutes, and 1 second).
- 3. Press  $\bigcap$
- 4. Enter the other time, also in HMS format. For example: 4.13275 (that is, 4 hours, 13 minutes, and 27.5 seconds).
- $5.$  Press (ENTER).

The answer is  $3.08335$  (that is,  $3$  hours,  $8$  minutes and  $33.5$  seconds).

In RPN mode: follow steps 2, 4, and 1.

## **Sustem time**

System time is kept in ticks of the clock. Each tick is 1/8192 of a second in duration. System time can be converted to standard time (in both decimal format and HMS format).

### To display system time

- 1. Press  $\bigcap$  (TIME) TOOLS TICKS.
- 2. Press (ENTER).

System time is displayed as a binary number.

#### In RPN mode: follow step 1.

The TICKS command is useful for measuring elapsed time.

### To convert system time to HMS time

- 1. Press  $\bigcap$  (MTH) BASE B $\rightarrow$ R.
- 2. Enter the system time as a binary number. For example: #1D6861E78DF52h.
- 3. Press (ENTER).

The result of this step is the real number equivalent of the specified system time.

- 4. Press  $\widehat{(-)}$ .
- 5. Enter 29491200.

The result of this step is the specified system time in decimal hours: 17, 542, 402. 5441.

- 6. Press  $(\overline{CAT}) \rightarrow$ HMS.
- 7. Press (HST).
- 8. Select the result of step 5. This result should now be the argument of the  $\rightarrow$  HMS command.
- 9. Press (ENTER).

The result is 17,542,402.3239 (that is, 17,542,402 hours, 32 minutes, and 39 seconds.

In RPN mode: follow steps  $2, 1, 5, 4$ , and 6.

### To calculate elapsed time in seconds

- 1. To prepare to start timing, press  $\bigcirc$  (IME) TOOLS TICKS.
- 2. To start timing, press (ENTER).
- 3. To prepare to stop timing, press  $\bigcap$  (TME) TOOLS TICKS.
- 4. To stop timing, press (ENTER).
- 5. Press  $\ominus$ .
- 6. Press (HST).
- 7. Select the result of step 2.
- 8. Press (ENTER) twice.
- 9. Press  $\bigcap$  (MTH) BASE B $\rightarrow$ R.
- 10. Select the result of step 8.
- 11. Press (ENTER).
- 12. Press  $\ominus$ .
- 13. Enter 8192.
- 14. Press (ENTER).

In RPN mode: follow steps 1, 2, press [000] STACK SWAP and continue with steps 5, 9, 13, and 12.

# **Chapter 13**

## **Customization**

# **Creating menus**

The HP 49G enables you to create a custom menu. The menu can contain labels for operations, commands, and other objects that you create or group together for your convenience.

A custom menu is identified by the reserved variable CST. Therefore, you create a custom menu by naming a list of menu items CST. You can also use the MENU command to store a list in CST.

A custom menu is a type of function key menu; that is, the items on the menu appear across the bottom of your screen and can be selected by pressing the corresponding function key.

You can create a custom menu-that is, a CST variable-in each directory. This enables you to have a different custom menu in each directory.

#### **To create a custom menu**

1. Enter a list of label-object pairs, one pair for each menu item. The syntax for each label-object pair is { "label", object }. Also, to prevent an object being evaluated, you should enclose the object in tick marks ("). Each pair is a sub-list within the main list.

Objects can be of many types, such as variable names, programs, strings, and unit objects. For example:

 ${r \{r^m^3\}^n, '1_m^s','}$ ,  ${r \text{VOL}^n, \text{VOLUME}}, {r \text{TIME}^n, 'TIME()'}$ In this example, the menu items will be labelled  $m^2$ , VOL, and TIME respectively. The first inserts the cubic metre unit expression, the second inserts the string "VOLUME", and the third returns the current time.

- 2. Press  $\blacktriangleright$  to move the cursor outside the main list.
- 3. Press  $STO$ .
- 4 Enter CST
- $5.$  Press  $(FNFR)$ .

**In RPN mode:** follow steps 1, 4, and 3.

### **To display a custom menu**

1. Press  $\bigcap$  (CUSTOM).

The menu labels appear across the bottom of your screen. You access a menu item by pressing the corresponding function key.

### **Customizing the keyboard**

You can assign alternative functionality to any key on the keyboard (including alpha and shifted keys). This enables you to customize the keyboard to your particular needs.

Your customized keyboard is called the *user keyboard*, and it is active whenever you are in *user mode*.

## **User mode**

### **To activate user mode**

- If you want to execute only one operation on the user keyboard, press  $\bigcap$  (USER).
- If you want to execute several commands on the user keyboard, press  $\bigcap$  USER  $\bigcap$  USER. (You press  $\bigcap$  USER again to deactivate the user keyboard.)

The  $\bigcirc$  (USER) key combination is a three-way switch, much like the (ALPHA) key. Pressing the combination once activates user mode only for the next operation, while pressing it twice consecutively locks user mode on, requiring a third press to turn the mode off. If you prefer to lock user mode on after pressing  $\bigcap$  (ISER) just once, set flag -61.
# **Assigning user keys**

You can assign commands and other objects to a user key (including shifted keys).

# **To assign an object to a user key**

- 1. Press  $\widehat{CAT}$  ASN.
- 2. Enter the object to be assigned to the user key.
- 3. Press  $\bigoplus$  .
- 4. Enter the key code that identifies the user key.

The code is made up of the row number, column number, and shifted status. For example, 23.4 indicates the key at row 2 and column 3 when pressed with the  $(HPHA)$  key. See the diagram below.

 $5.$  Press (ENTER).

In RPN mode: follow steps 2, 4, and 1.

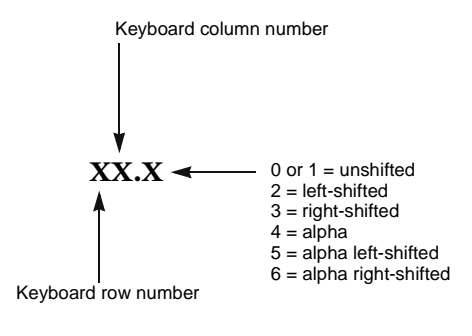

For example:  $23.4 = (APHA)(TOD)$ 

**User key codes**

## **To assign a command to a user key**

- 1. Press (CAT) STOKEYS.
- 2. Between the parentheses, enter a list with the command name as the first element—enclosed within tick marks—and the user key code as the second element.

User key codes are explained in the illustration above.

For example:  $STOKEYS({\{^*}TIME()}', 31.0)$ ).

3. Press (ENTER).

In RPN mode: follow steps 2 and 1.

### **To unassign a user key**

After you have assigned a user key, the assignment remains in effect until you re-assign the key (using the ASN or STOKEYS commands) or until you unassign the key. An unassigned user key reverts to its default use.

- 1. Press (CAT) DELKEYS.
- 2. Enter the user key code.

User key codes are explained in the illustration on page 13-3.

 $3.$  Press (ENTER).

In RPN mode: follow steps 2 and 1.

# **Disabling keys**

#### **Disabling keys in user mode**

When you are in user mode, you can disable the keys that have not been assigned a special use (that is, all the keys that still perform their default function). To do this:

- 1. Press (CAT) DELKEYS.
- 2. Type S.
- 3. Press  $[{\overline{\mathbb{N}}}\overline{\mathbb{R}}]$ .

#### In RPN mode: follow steps 2 and 1.

Once disabled, a key can be enabled by assigning it a special use (see "To assign an object to a user key" on page  $13-3$ ) or by deactivating user mode (by pressing  $\bigcap$  (USER)).

# **To enable disabled keys**

- 1. Press (CAT) DELKEYS.
- 2. Type  $0$  (that is, zero).
- 3. Press (ENTER).

In RPN mode: follow steps 2 and 1.

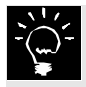

If you assign or disable the keys necessary to re-enable keys, or necessary to cancel user mode, you will be stuck in user mode. You will then need to reboot the calculator by holding  $(0\mathbb{N}),$ pressing and releasing  $[3]$  and then releasing  $[0N]$ .

# **Recalling and editing user key assignments**

## **To recall the current user key assignments**

- 1. Press (CAT) RCLKEYS.
- 2. Press (ENTER)

#### In RPN mode: follow step 1.

The RCLKEYS command returns a list of all the current user key assignments. Each assigned object is listed with its corresponding user key code. If the first item in the list is "S", then unassigned user keys are enabled; otherwise, unassigned users keys are disabled.

### **To edit the user key assignments**

- 1. Recall the current user key assignments (see previous section).
- 2. Press  $\nabla$  to open the command line editor.
- 3. Edit the key assignments you want to change.
- 4. Press (ENTER).
- 5. Press (CAT) STOKEYS.
- $6.$  Press  $(HST)$
- 7. If the user key assignment list you just modified is not highlighted, highlight it.
- 8. Press (ENTER) twice.

#### In RPN mode: follow steps  $1, 2, 3, 4$ , and  $5$ .